## **4.1. CONTRAINTES VERTICALES**

Les pages suivantes décrivent les fonctions verticales accessibles depuis VERT Pages REV.

## **CLB / DES SPD LIM [2L]**

Spécifie la vitesse qui ne doit pas être dépassée lorsqu'elle est égale ou inférieure à la valeur spécifiée altitude ou FL.

Un seul CLB et / ou DES SPD LIM peut existent dans un F-PLN. La valeur est 250KT / FL100 si elle est sélectionnée dans le fichier AMI, sinon le champ est en tirets; elle est remplacée par la valeur NAVdb lorsqu'elle est existante ou modifiée par le pilote.

Le champ de titre est CLB SPD LIM lorsqu'il est sélectionné aux WPT avant T / D, puis DES SPD LIM. Si aucun T / D n'a été calculé: CLB SPD LIM est affiché aux WPT dans SID, DES SPD LIM aux WPT dans STAR; sinon SPD LIM le champ est vide.

SPD LIM est prédit comme **manqué** si la vitesse prévue dépasse SPD LIM + 10 à SPD LIM ALT, et reste manquée jusqu'à ce que SPD LIM + 5 ou en dessous.

il est prédit comme **assorti.**

"SPD LIM EXCEEDED" s-pad msg (orange) s'affiche si la vitesse réelle dépasse SPD LIM + 10 sous SPD LIM ALT - 150 ft. Le message reste affiché jusqu'à:

La vitesse ne dépasse plus SPD LIM +5, ou la climatisation est supérieure à SPD LIM ALT, ou Le message est effacé.

Sur les pages F-PLN, SPD LIM pseudo-

waypoint est indiqué par (SPD) (LIM). Si le SPD LIM est censé correspondre, les valeurs limites associées sont affichées, précédées d'un  $\ast$  symbole (magenta); si elle est prédite comme manquée, la vitesse prévue écrase la valeur SPD LIM, précédée d'u**n** symbole (orange).

Sur ND, le point SPD LIM est indiqué par un cercle magenta plein.

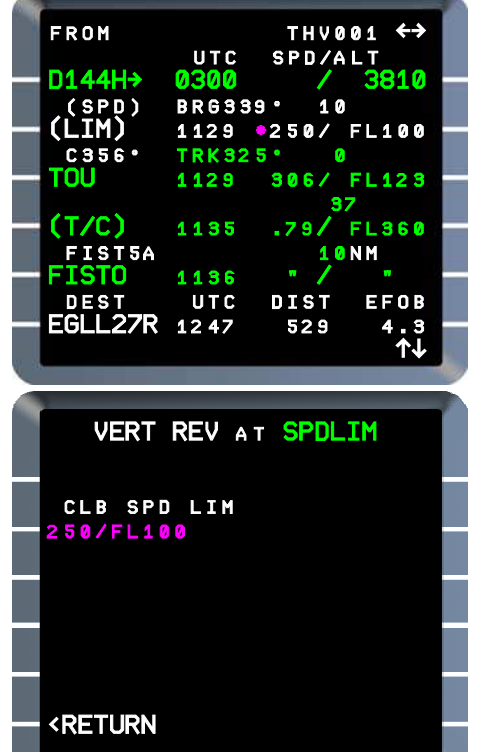

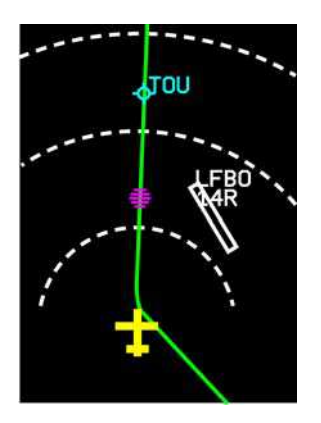

## $\Box$  Pour entrer ou modifier CLB ou DES SPD LIM

À partir de la page F-PLN, accédez à la page VERT REV par LSK droit, à n'importe quel WPT avant T / D pour CLB, ou après T / D pour DES.

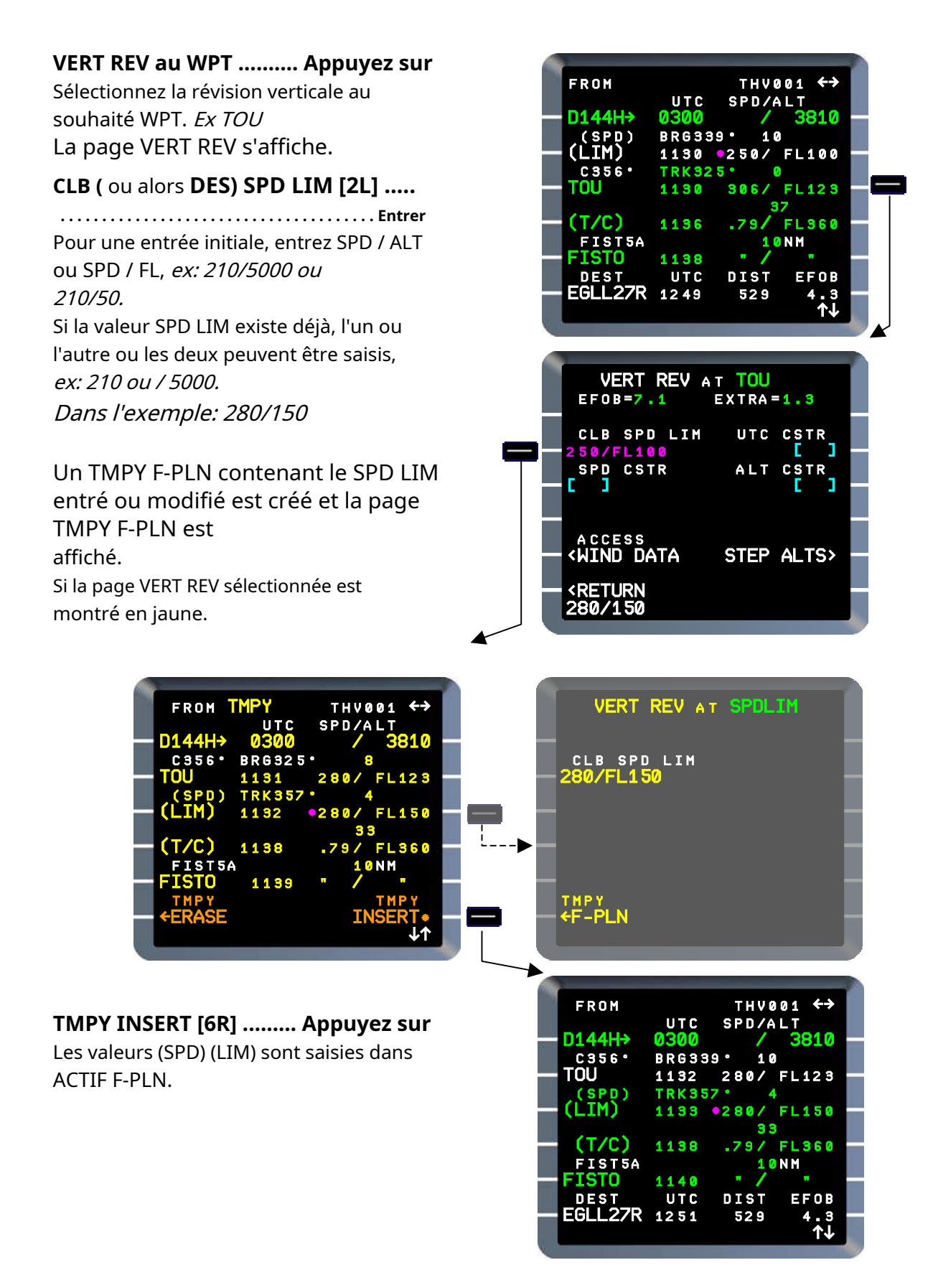

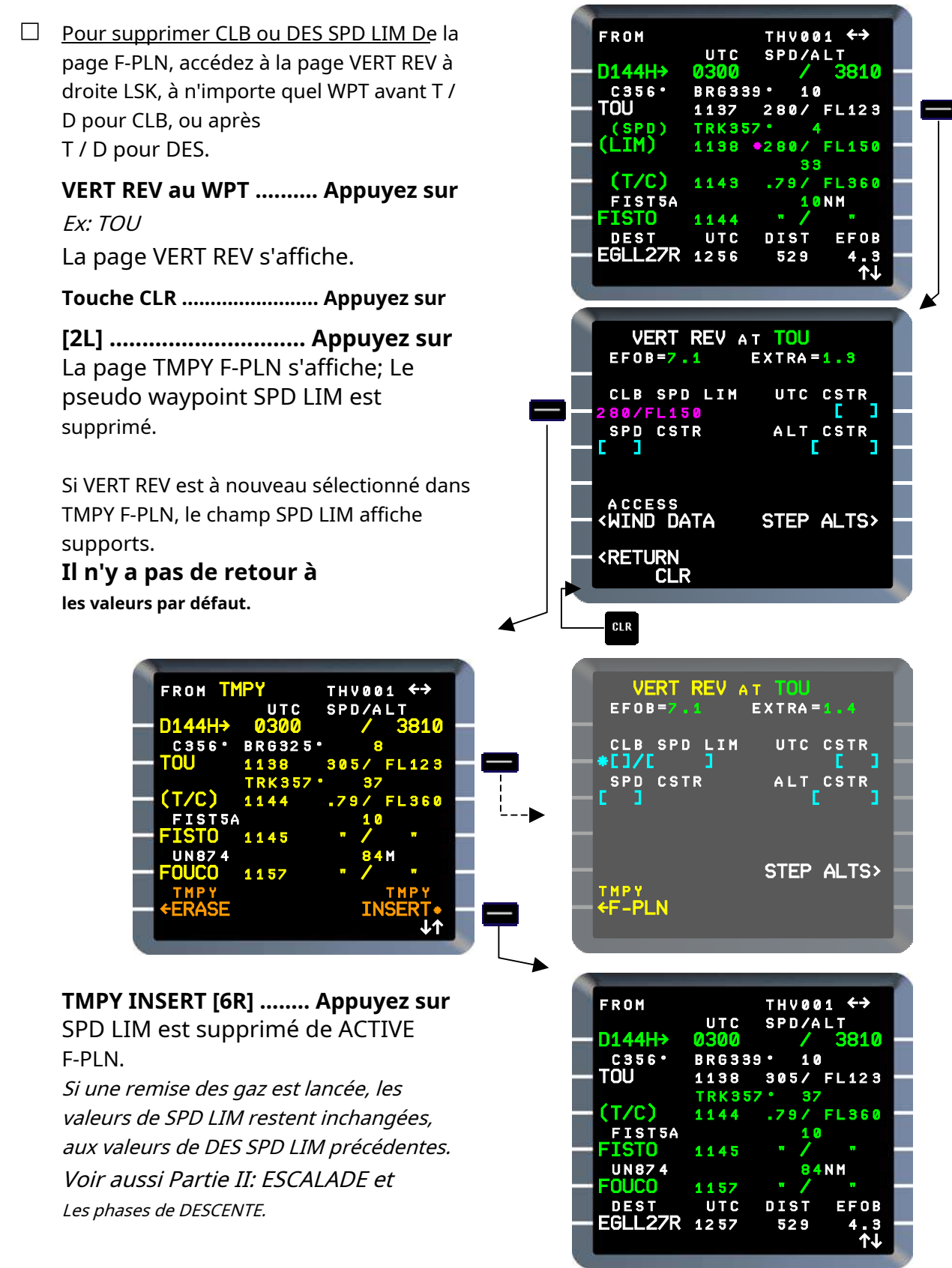

#### **Noter**

Les contraintes verticales peuvent être modifiées ou effacées directement sur les pages F-PLN via les LSK droits.

Cette méthode **n'est pas recommandé,** car une possible commutation des jambes simultanée pourrait entraîner une révision par inadvertance du WPT adjacent.

### **SPD CSTR [3L]**

SPD CSTR à un WPT est affiché dans [3L] sur la page VERT REV, sélectionné au WPT associé (point de révision).

Lors de la saisie, dans CAS uniquement, SPD CSTR devient le **limite supérieure** pour le segment de vol applicable, selon phase comme ci-dessous:

Un SPD CSTR "montée" s'applique de l'origine au point de révision (ou à T / C si le point de révision est au-delà de T / C),

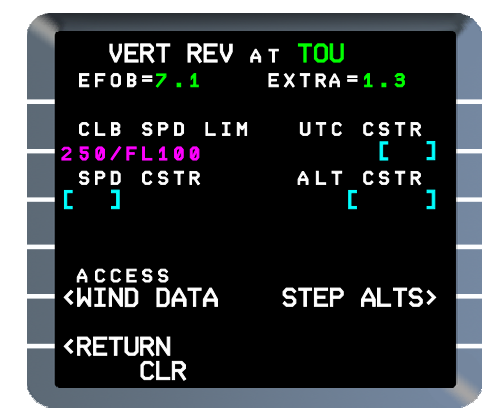

Un SPD CSTR "descente" s'applique du point de révision vers le bas jusqu'à DEST (ou T / D si T / D est au-delà du point de révision).

Les contraintes de vitesse ne sont pas appliquées dans les phases de croisière ou d'approche. Une contrainte de vitesse d'approche interrompue peut être saisie pour être respectée du DEST jusqu'au point de révision appartenant à la procédure GA (c'est-à-dire qu'elle est similaire à une contrainte de «montée»).

Lorsqu'elle est définie par défaut par la base de données NAV, la valeur SPD CSTR est affichée en petite police; en grande police lorsque le pilote est entré.

Une contrainte de vitesse sur un HM ne peut être saisie que via la base de données NAV et ne peut pas être modifiée par le pilote. Cette contrainte de vitesse est utilisée uniquement pour le calcul de la vitesse cible de maintien.

Un SPD CSTR est considéré comme **apparié** si l'erreur de vitesse prévue est de 10 KT ou moins (indiquée par  $\bullet$  symbole magenta). Sinon c'est pris en considération **manqué (** montré par  $*$  symbole ambre); ça reste raté jusqu'à ce que l'erreur diminue à 5 KT.

Si SPD CSTR est prédit comme manqué, le message du pad s "SPEED ERROR AT XXXXX" (WPT ident) s'affiche lorsque:

- Mode aéroporté et NAV activé, et
- Dans CLB si la contrainte manquée est «montée» ou CRZ / DES à moins de 150 NM de DEST si la contrainte manquée est «descente».

#### LIMITE DE VITESSE DÉPASSÉE

Ce message s-pad (blanc) est affiché dans CLIMB, CRUISE et DESCENT phases de vol lorsque:

- La vitesse dépasse la LIMITE DE VITESSE de 10 KT, et ALT est à
- moins de 150 pieds de l'ALTITUDE DE LIMITE DE VITESSE.

Le message est effacé lorsque la vitesse ne dépasse plus la LIMITE DE VITESSE + 5 KT.

Voir aussi Partie II: Ch 4 Climb par exemple.

## $\Box$  Pour entrer ou modifier un SPD CSTR à un WPT

#### **Montée** SPD CSTR

À partir de la page F-PLN, accédez à la page VERT REV à droite LSK, à réviser point.

Ex: CLB SPD limité à 220 KT à TOU

### **SPD CSTR [3L] ................ Entrer**

Un TMPY F-PLN contenant le SPD CSTR est créé. SPD à réviser le point est précédé de \* symbole (magenta).

Si sélectionné, la page VERT REV au point de révision affiche le titre et valeur entrée jaune.

Si la vitesse est gérée du tout SPD WPT **avant que** le point de révision est remplacée par la nouvelle contrainte de vitesse si elle est plus restrictive.

Dans l'exemple de vitesse à SPD LIM vaut 220.

> FROM TMF THU Q Q 1  $C356$ **RRG**  $FL123$ FL360 TST

#### **TMPY INSERT [6R] ........ Appuyez sur**

ND montre la vitesse CSTR en magenta au point de révision, si CSTR p / b est enfoncé sur le panneau de commande EFIS.

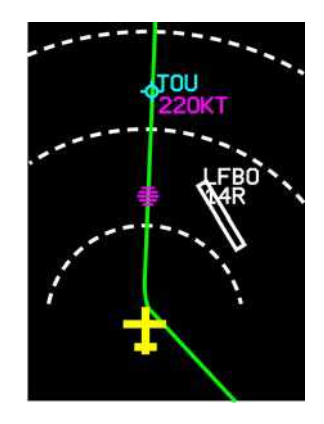

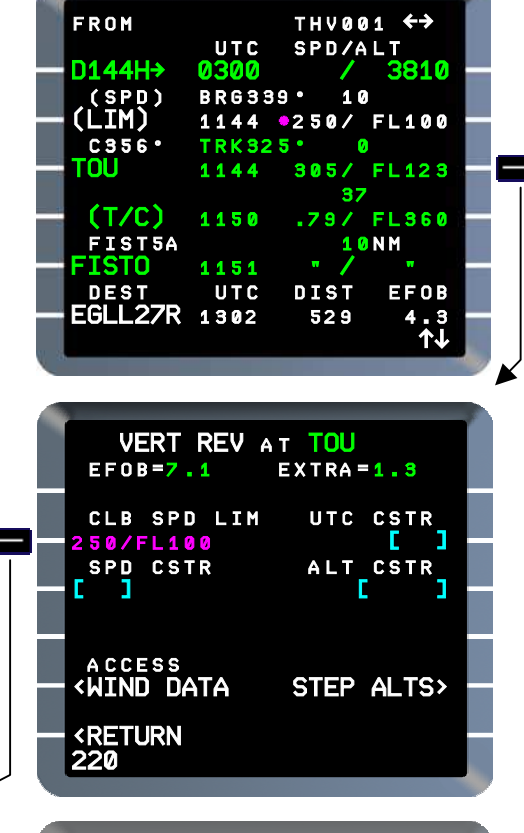

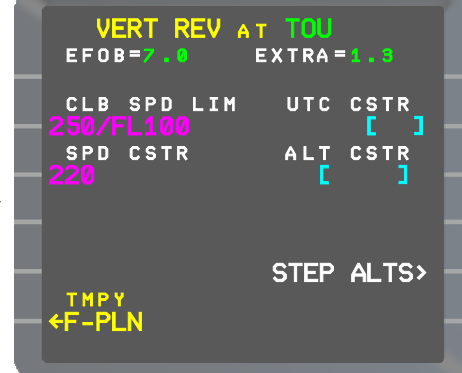

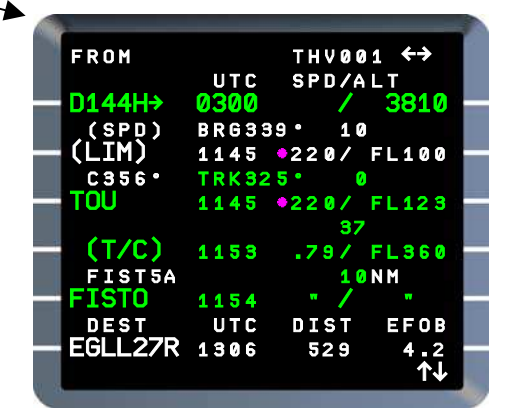

## **Descente** SPD CSTR

À partir de la page F-PLN, accédez à la page VERT REV par LSK droit, au point de révision. Ex: l'ATC demande la vitesse 280 à TIGRE.

## **SPD CSTR [3L] ............... Entrez**

Ex: 220

TMPY F-PLN s'affiche.

## **Si CSTR prédit comme correspondant:**

Le SPD saisi au point de révision est montré précédé de \* symbole (magenta).

Cette vitesse devient la vitesse de référence lorsque la vitesse est gérée jusqu'à DECEL POINT.

## **Si CSTR prédit comme manqué:**

Le SPD prévu au point de révision est montré précédé de \* symbole (ambre).

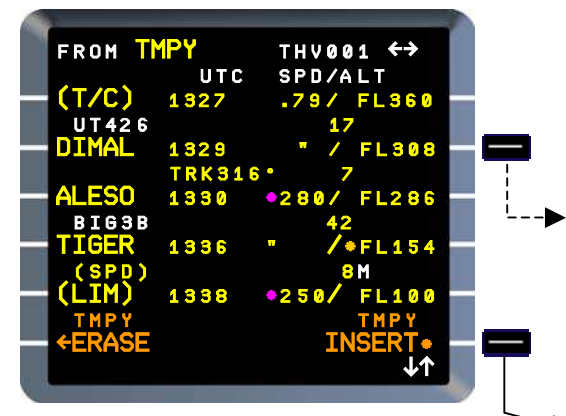

## **TMPY INSERT [6R] ......... Appuyez sur**

ND montre SPD CSTR (magenta) au point de révision si CSTR p / b sur EFIS panneau de commande poussé. Si la vitesse est gérée, SPD du tout WPT **après** le point de révision est remplacée par la nouvelle contrainte de vitesse si elle est plus restrictive.

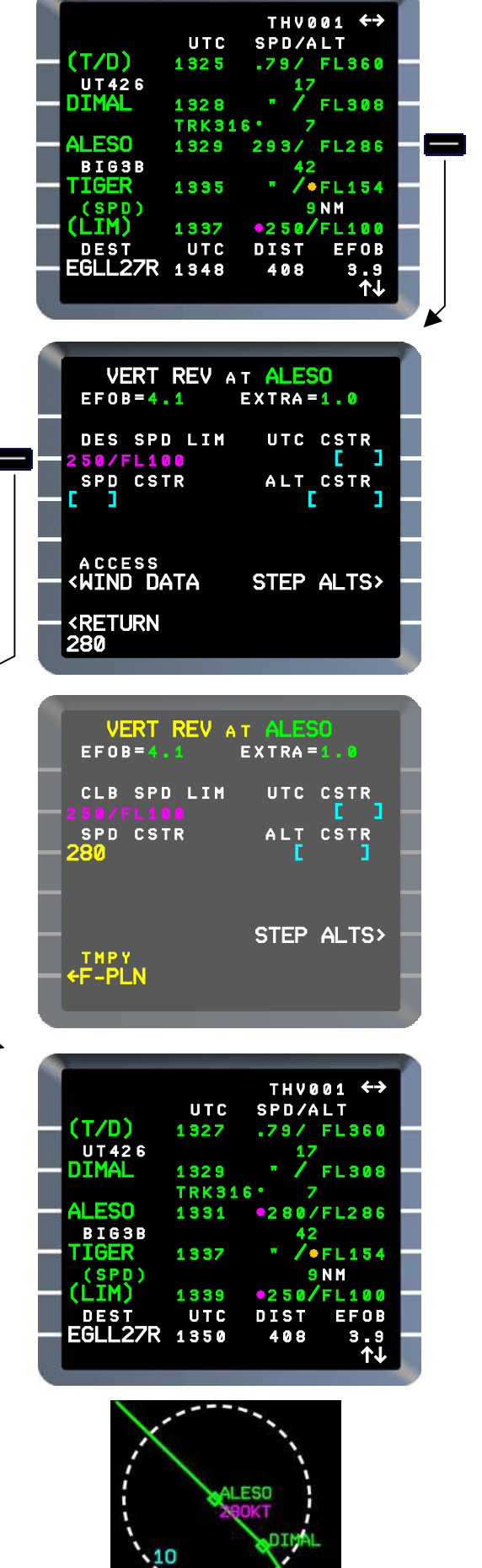

## $\Box$  SPD CSTR dans CRZ

La saisie d'un SPD CSTR à un WPT dans un segment CRZ n'a aucun effet sur la vitesse gérée existante à ce WPT, qui reste inchangée sur la page F-PLN A. Si cette vitesse est inférieure au CSTR entré, elle est indiquée comme «appariée»; s'il est supérieur, il est indiqué comme «manqué».

Pour se conformer à un SPD CSTR dans CRZ, SELECTED SPEED doit être utilisé. Sur ND, si CSTR p / b appuyé sur le panneau de commande EFIS, la vitesse CSTR entrée est affichée à ce WPT et peut être utilisée comme référence.

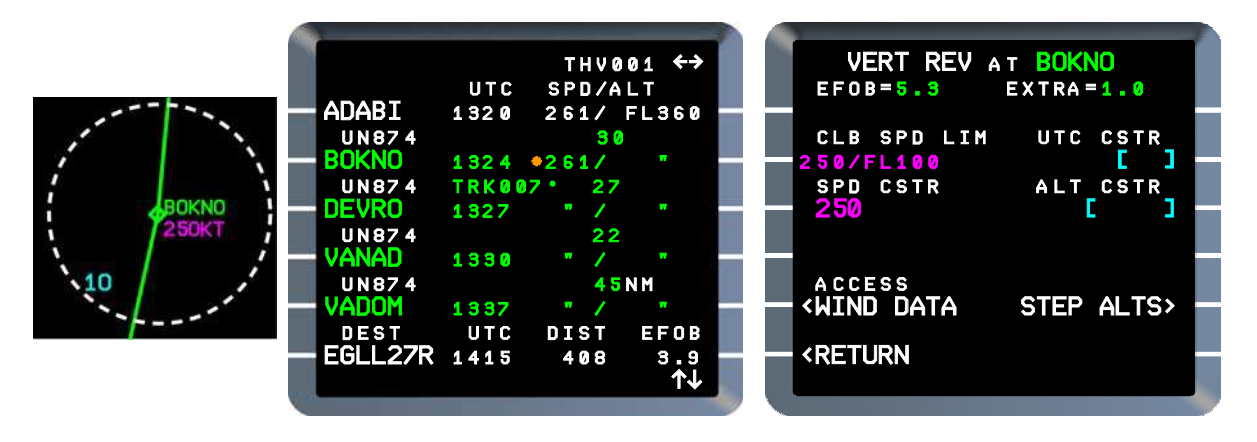

#### **Mise en garde**

Un SPD CSTR entré à un CRZ WPT est repris du T / D à DEST.

Si un tel CSTR est entré dans CRZ, mais n'est pas destiné au DES, il doit être supprimé avant que le WPT ne soit séquencé, sinon, la vitesse SÉLECTIONNÉE et les modes verticaux doivent être utilisés pour la descente.

Si FMGC est incapable de déterminer si CSTR doit être appliqué à un segment CLB ou DES, l'invite CLB ou DES s'affiche à la ligne [6]. La sélection de l'invite appropriée par [6L] ou [6R] permet à CSTR d'être

appliquée selon les besoins.

Un SPD CSTR à un WPT dans le segment CRZ, entré lorsque la climatisation est en phase CLB, provoque cet affichage.

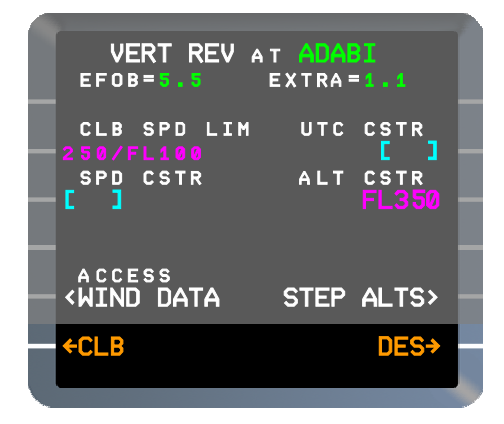

#### $\Box$ Pour supprimer un SPD CSTR

Sélectionnez la page VERT REV lors de la révision point.

**Touche CLR ......................... Appuyez sur [3L] ................................ Appuyez sur** L'affichage revient à la page TMPY F-PLN

**TMPY INSERT [6R] ......... Appuyez sur**

#### **Noter**

Comme expliqué précédemment, modification des contraintes verticales directement depuis F-PLN page (LSK de droite) **n'est pas recommandé.**

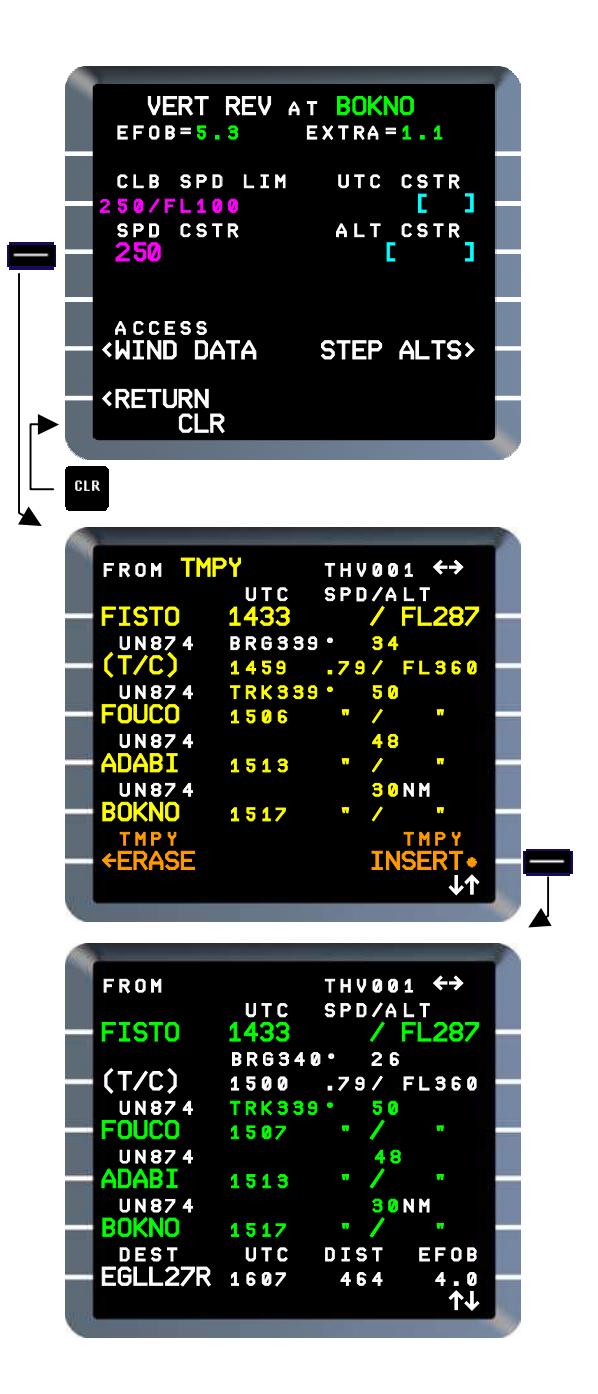

## **UTC CSTR [2R]**

Le champ UTC CSTR [2R] permet de saisir une contrainte de temps à un WPT spécifique, à condition que le WPT soit une position fixe (pas un pseudo-waypoint) dans ACTIVE ou SEC F-PLN.

Le champ est affiché à tous les WPT si un ETT a été entré ( Voir Partie II: Ch 2.2 Preflight).

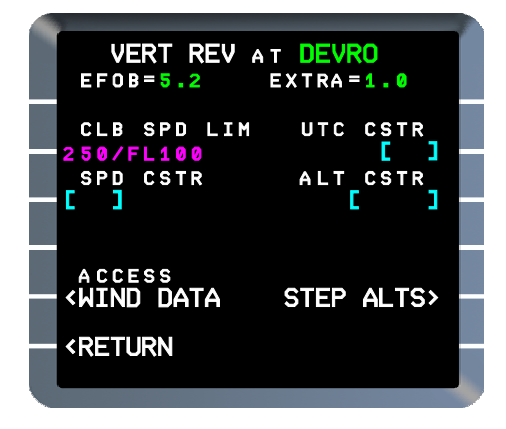

Un seul UTC CSTR peut exister dans un F-PLN; une deuxième entrée entraînera la suppression de la première.

L'UTC CSTR s'applique à l'heure AU WPT; Les fonctions «À OU AVANT» et «À OU APRÈS» ne sont pas fournies.

Les entrées UTC CSTR ne sont pas acceptées dans les cas suivants:

- Mode ENG OUT actif, pas de
- données d'horloge valides,
- Décélérer vers, ou dans un schéma d'attente,
- En phase DES ou APPR, et à ou au-dessous de l'altitude SPD LIM,
- En phase GO-AROUND,
- $-$  Si UTC CSTR plus de 20 heures après l'heure de l'horloge.

Si un UTC CSTR existe déjà lorsque l'une des situations ci-dessus se produit, il est automatiquement supprimé et le message du pad s "TIME CSTR DELETED" (blanc) est déclenché.

Ces restrictions ne s'appliquent pas à l'entrée de UTC CSTR dans SEC F-PLN créé par la fonction SEC INIT.

Un UTC CSTR est prédit comme manqué à un WPT si la différence entre l'heure prévue au WPT et l'heure de contrainte dépasse la «Tolérance de temps» qui dépend de la distance du WPT contraint par le temps de Position A / C.

Pour les distances jusqu'à 2000 NM, la tolérance de temps est de 30 s; pour de plus longues distances, il augmente de 1 min / 1000 NM.

L'UTC CSTR reste «manqué» jusqu'à ce que la tolérance de temps diminue à 15 s pour des distances jusqu'à 2000 NM, ajustée au même rythme que ci-dessus pendant plus longtemps les distances.

#### $\Box$ Pour entrer UTC CSTR à un WPT

À partir de la page F-PLN, accédez à la page VERT REV par LSK droit, au point de révision.

Ex: demandes ATC pour traverser BAMES 1557 ou version ultérieure (ETA actuel à BAMES est 1553)

### **UTC CSTR [2R] ............... Entrez** TMPY F-PLN s'affiche.

La vitesse gérée est recalculée, dans les limites opérationnelles, pour être au plus près du temps CSTR, en tenant compte des limites existantes et des CSTR. Il revient à la vitesse ECON existante après un WPT limité dans le temps. Si VERT REV au point de révision est de nouveau sélectionné, l'heure entrée est affichée en jaune et peut être modifiée (sauf à l'origine, voir ETT ci-dessous).

**UTC** 

1606

1608

**THV001** SPD/ALT

т

**FL360 FL360 FL360** 

**FLS60** <mark>0</mark> NM

**FL360** 

14

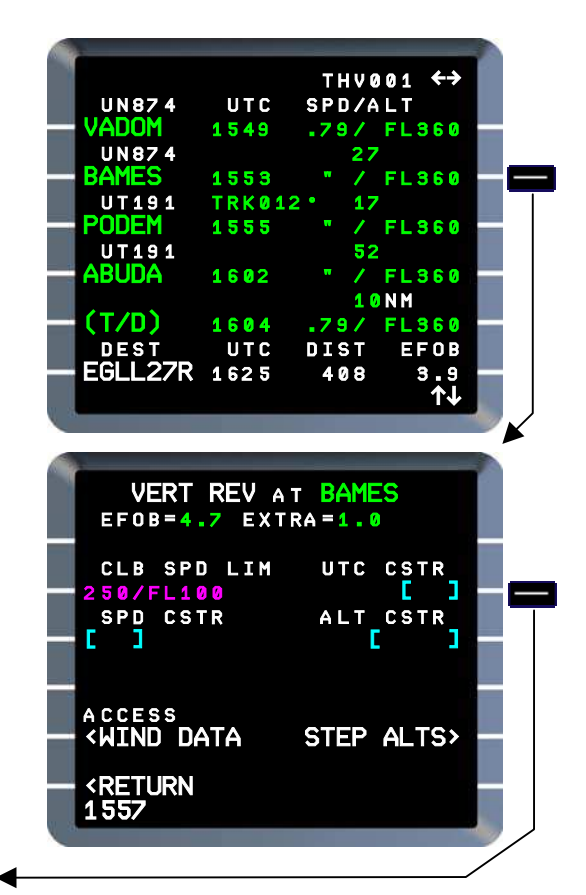

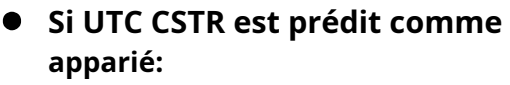

**UN87** 

TMPY F-PLN affiche l'heure à la révision point précédé d'un \* symbole (magenta).

## **Si UTC CSTR est prédit comme manqué:**

TMPY F-PLN affiche l'heure à la révision point précédé d'un \* symbole (ambre).

**TMPY INSERT [6R] ......... Appuyez sur**

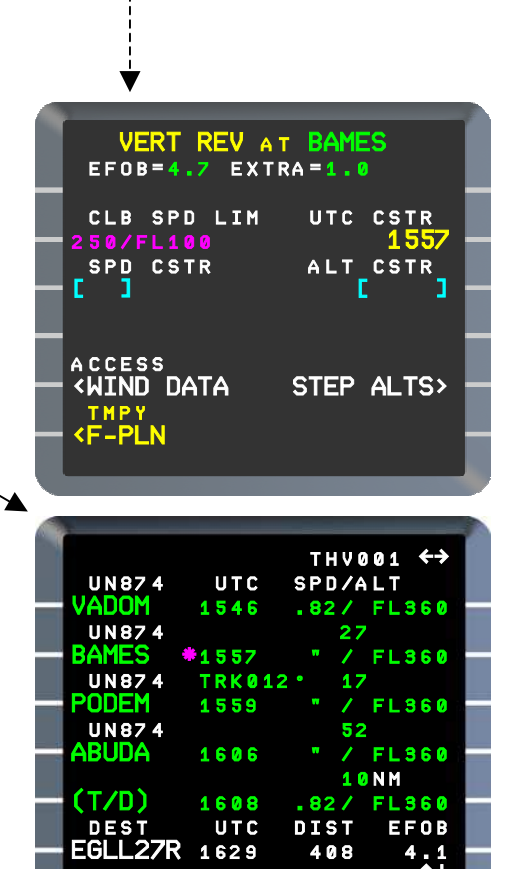

Si UTC CSTR est prédit comme **manqué, "** TIME ERROR AT XXXXX "(WPT ident)" s-pad msg (blanc) est déclenché, si le mode NAV est activé ou que la climatisation est activée terre.

#### Au **VFI:**

Si SPD est géré et que le mode NAV est activé, la vitesse cible passe à la valeur indiquée sur la page PERF pour se conformer à UTC CSTR, ou minimiser l'erreur de temps,

Si SPD est géré et que le mode HDG / TRK est activé, les vitesses FM continuent d'être ajustées pour essayer de correspondre à CSTR, mais la cible sur PFD est gelée jusqu'à ce que le mode NAV soit engagé.

Si la vitesse gérée est engagée en mode NAV, ou vice versa, la vitesse cible est gelée pendant 15 s; Le message spad "SETTING SPD / TIME CSTR" (blanc) est déclenché si Managed SPEED est engagé en mode NAV, ou si le mode NAV est engagé en mode géré mode vitesse.

Au **ND,** L'heure UTC CSTR est affichée (magenta) au WPT associé, si CSTR p / b poussé (ETT et UTC à FRM WPT ne sont pas illustré).

Au **MCDU,** La page PERF affiche CI [2L]: TIME CSTR.

FMS calcule un COST INDEX modifié pour dériver une vitesse cible dans les limites de fonctionnement afin de se conformer aussi étroitement que possible à contrainte de temps.

La page PERF de la phase active affiche la vitesse figée si dans HDG / TRK, les autres pages PERF affichent les vitesses gérées mises à jour.

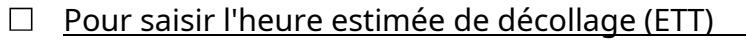

La fonction UTC CSTR peut être utilisée pour entrer un ETT. Les heures prévues aux WPT en route et à l'ETA au DEST seront ensuite calculées et affichées sur TMPY F-PLN.

(Reportez-vous à la PARTIE II: Contrôle en amont - Ch.2.2 Procédures supplémentaires.) Un ETT ne peut pas être effacé de la page VERT REV à l'origine, mais peut être modifié.

Un ETT peut être calculé par FMGC à la suite d'une entrée UTC CSTR en route ou au DEST (*voir ci-dessous).* 

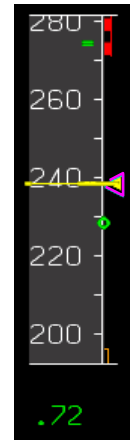

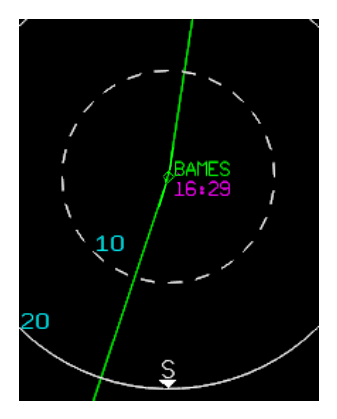

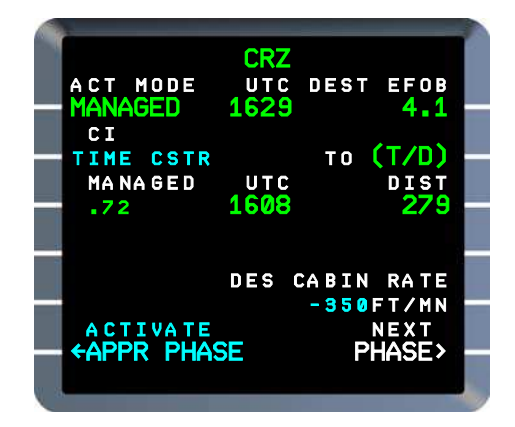

## $\Box$  Pour entrer l'heure d'arrivée souhaitée au DEST

La fonction UTC CSTR peut être utilisée pour entrer une heure d'arrivée souhaitée à DEST, soit pendant la phase PRÉFLIT, soit en vol.

#### Pendant le PREFLIGHT:

Si l'ETA prévue peut être mise en correspondance avec l'heure souhaitée, sur la base du CI existant, le FMGC calculera l'ETT nécessaire pour se conformer à cette heure d'arrivée. Sinon, FMGC supposera l'heure actuelle de l'horloge comme ETT et calculera un CI modifié pour correspondre le plus fidèlement possible à l'heure d'arrivée souhaitée, dans les limites de fonctionnement, comme décrit ci-dessus pour UTC CSTR à un WPT.

Dans l'exemple, une contrainte 1630 à EGLL27R est entrée en calculant un ETT à 1505.

#### EN VOL:

FMGC calcule un CI révisé pour se conformer le plus fidèlement possible à l'heure d'arrivée souhaitée, comme décrit ci-dessus.

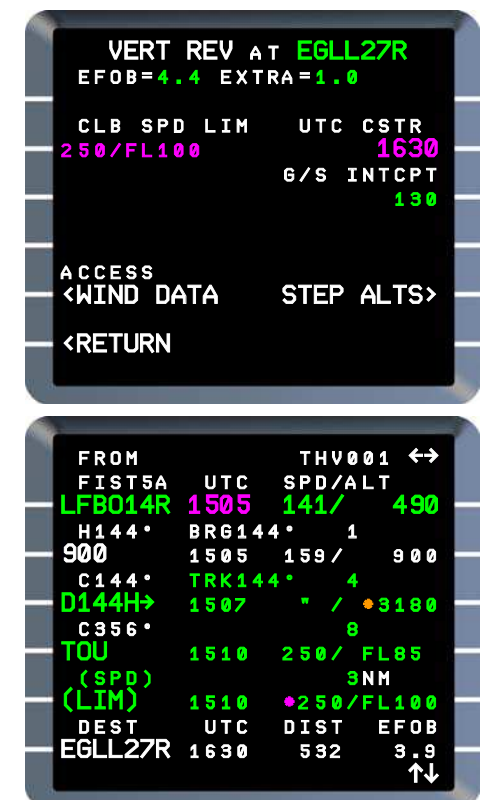

 $\Box$ Pour supprimer ou modifier UTC CSTR (Sauf ETT)

Supprimer:

**Touche CLR ........................ Appuyez sur**

**CLR [2R] ........................ Appuyez sur** TMPY F-PLN s'affiche.

**TMPY INSERT [6R] ........ Appuyez sur**

#### Modifier:

Écraser la valeur saisie lors de la révision point.

Cela crée un TMPY F-PLN pour être activé.

Suppression automatique:

Une contrainte de temps est automatiquement supprimée dans les cas suivants provoquant le message s-pad "TIME CSTR DELETED" (blanc):

- 1. Le waypoint à contrainte de temps est effacé ou séquencé (quel que soit le mode de contrôle latéral actif),
- 2. Détection du mode ENG OUT,
- 3. A / C dans la zone de décélération vers un HM ou dans une jambe HM,
- 4. Perte de données d'horloge valides vers le FM,
- 5. La phase de vol passe à GO AROUND ou passe de DES / APP à CLB / CRZ,
- 6. Une contrainte de temps existe dans ACTIVE FPLN et SEC F-PLN est activé dans lequel aucun UTC CSTR n'existe ou n'est différent,
- 7. Le F-PLN alternatif est activé,
- 8. Un UTC CSTR est entré dans le même F-PLN à un WPT différent,
- 9. Le waypoint contraint par le temps est projeté comme un waypoint ABEAM lorsqu'un DIR-TO / ABEAM est exécuté.

Les conditions 2 à 5 ne s'appliquent pas à un F-PLN SEC créé par d'autres moyens qu'une COPY ACTIVE.

## **Noter**

L'utilisation de la fonction CLR directement à partir de la page F-PLN (LSK de droite) entraînerait la suppression de toutes les constarintes verticales au point de révision.

 $\Box$  UTC CSTR dans SEC F-PLN

Reportez-vous à la partie III: Ch 5 SEC F-PLN

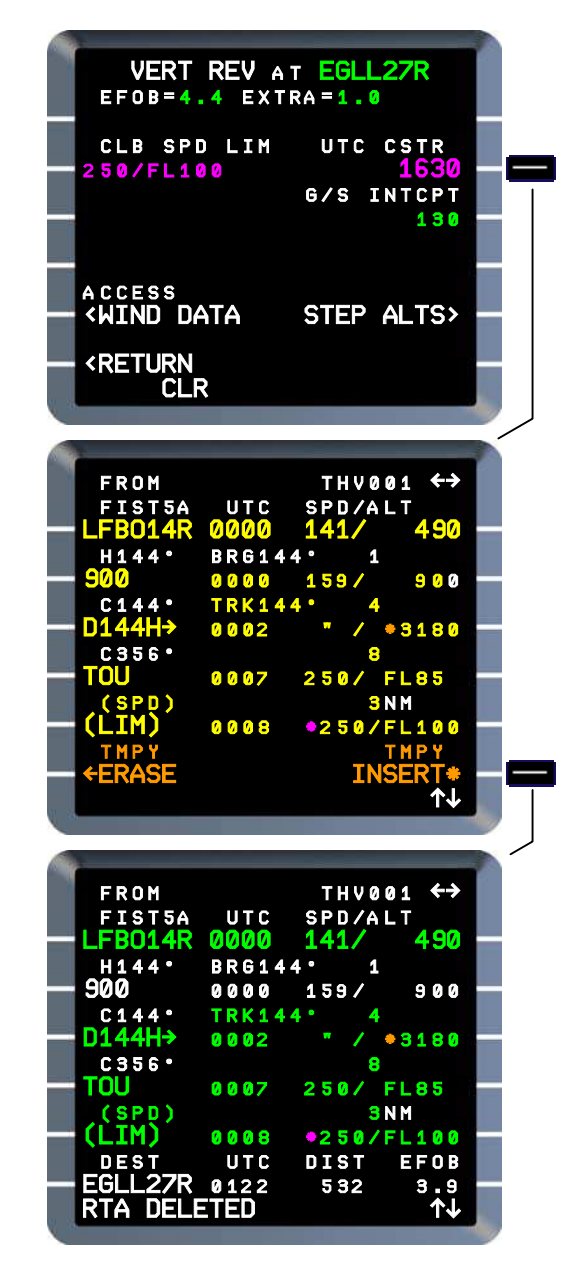

## **ALT CSTR [4R]**

ALT CSTR à un WPT est affiché dans [3R] sur la page VERT REV, sélectionné à ce WPT (réviser le point).

Les ALT CSTR peuvent être:

- $\lambda$ .
- À OU AU-DESSOUS,
- AU-DESSUS OU AU-DESSUS,
- WINDOW (c'est-à-dire entre deux altitudes).

Ils peuvent être:

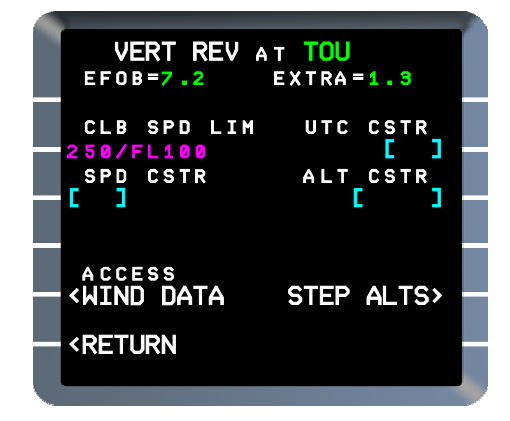

- Valeur par défaut définie dans la base de données NAV (petite police, magenta) ou
- saisie par le pilote (grande police, magenta).

(La couleur devient jaune lorsqu'elle est entrée comme TMPY F-PLN.)

Les CSTR WINDOW ne peuvent être saisis que dans le cadre de la procédure définie dans Base de données NAV.

#### Règles d'entrée:

Les ALT CSTR ne s'appliquent pas à la phase CRZ et ne peuvent pas être saisis à l'origine, DEST, FROM WPT, pseudo-waypoint, HOLD exit fix. Avant d'atteindre CRZ:

- $-$  Si un ALT CSTR est entré à un WPT avant T / C (ou dans SID s'il n'y a pas de T / C), il s'agit d'une montée CSTR,
- Si un ALT CSTR est entré à un WPT appartenant au segment de croisière, les invites CLR / DES sont affichées pour être choisies par le pilote,
- Si un ALT CSTR est entré à un WPT après T / D (ou en STAR ou Approach s'il n'y a pas de T / D), il s'agit d'une descente CSTR.

En phase CRZ, DES ou APPR, un ALT CSTR entré à n'importe quel F-PLN WPT actif (sauf en procédure GA) est un CSTR de descente.

Un ALT CRST entré dans une procédure GA est un CSTR de montée.

Une montée ALT CSTR doit être au-dessus du décollage THR RED ALT pour être acceptée après le décollage; en remise des gaz, il doit être au-dessus de G / A THR RED ALT.

Une descente ALT CSTR doit être au-dessus de l'altitude DEST + 400 ft pour être accepté.

Les ALT CSTR saisies manuellement doivent être inférieures à CRZ ALT et également inférieures à toutes les étapes ALTS insérées pour DES.

Les entrées rejetées pour les raisons ci-dessus déclenchent "ENTRÉE HORS PLAGE" s-pad msg (blanc).

Un ALT CSTR est considéré **apparié** si ALT ERROR est inférieur ou égal à 250 ft; sinon il est considéré **manqué.** Il reste manqué jusqu'à ce que l'ERREUR ALT diminue à 200 pieds.

 $\Box$  Pour entrer ou modifier ALT CSTR à une page WPT À partir de F-PLN, accédez à la page VERT REV à droite LSK, au point de révision.

## **ALT CSTR [3R] ................ Entrez**

Pour **À** ALT CSTR, entrez l'altitude ou FL.

Ex: traversez TOU au FL 80, entrez 80

- Pour **À OU AU-DESSUS** CSTR, entrez altitude ou FL précédé ou suivi de signe "+".
- Pour **À OU AU-DESSOUS** CSTR, entrez altitude ou FL précédé ou suivi de "-" signe.

Une altitude entrée en FT au-dessus de TRANS ALT est automatiquement convertie en FL et vice versa en dessous de TRANS ALT.

TMPY F-PLN s'affiche.

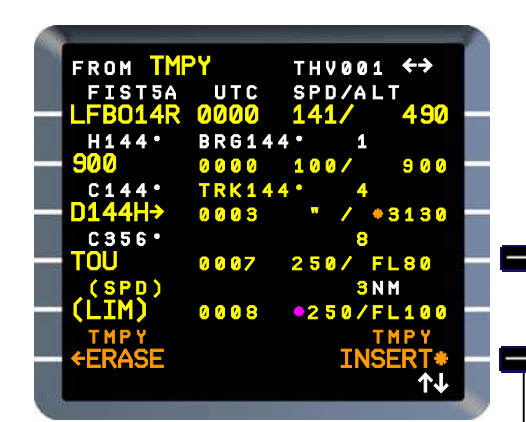

FMGC calcule le profil pour se conformer au CSTR aussi étroitement que possible, dans les limites de performance de A / C; altitude / FL prévue au point de révision sont affichés.

## **Si ALT CSTR prédit comme apparié:**

TMPY F-PLN montre l'ALT prédit au point de révision précédé de\* symbole (magenta).

## **Si ALT CSTR prédit comme manqué:**

TMPY F-PLN montre l'ALT prédit au point de révision précédé de\* symbole (ambre).

**TMPY INSERT [6R] ........ Appuyez sur**

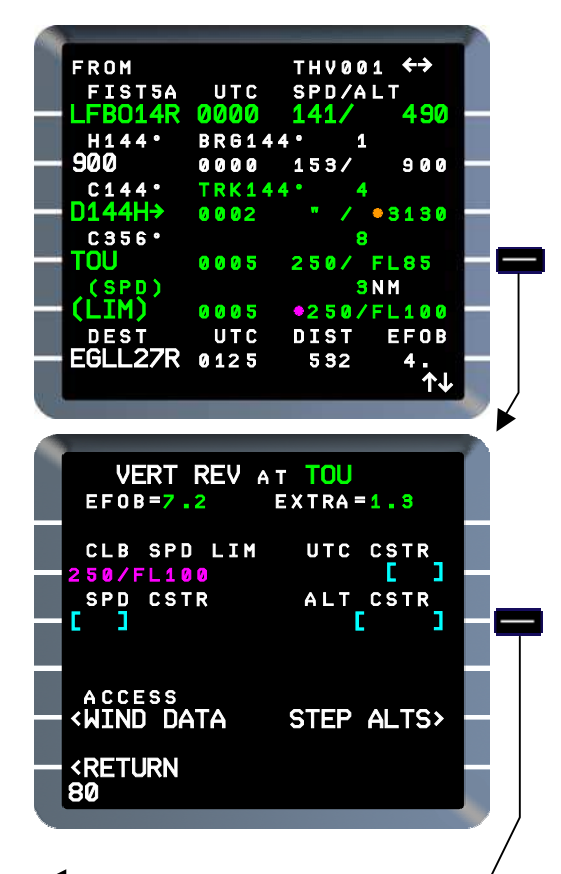

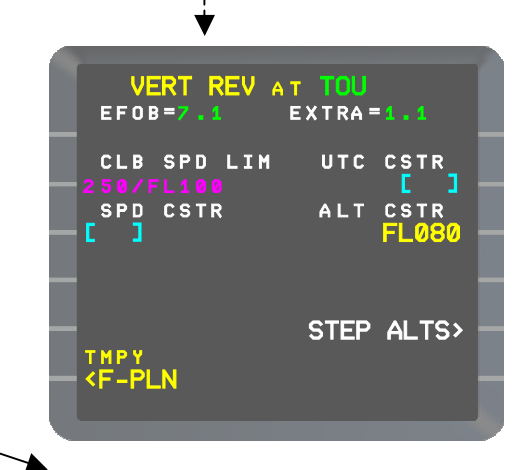

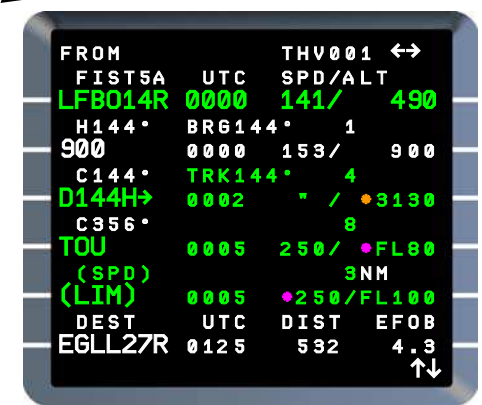

## **MCDU:**

La page F-PLN A montre l'altitude / FL prévue comme décrit ci-dessus. **ND:**

- Si le mode vertical géré est activé (mode CLB / DES) et que CSTR est sélectionné sur le panneau EFIS, le point de révision est entouré en magenta lorsque l'entrée ALT CSTR correspond; s'il est manqué, il est entouré d'ambre.
- Si le mode vertical est sélectionné (OP CLB / OP DES) ALT CSTR est affiché entouré de blanc. La contrainte est ignorée.

Exemples ci-dessous.

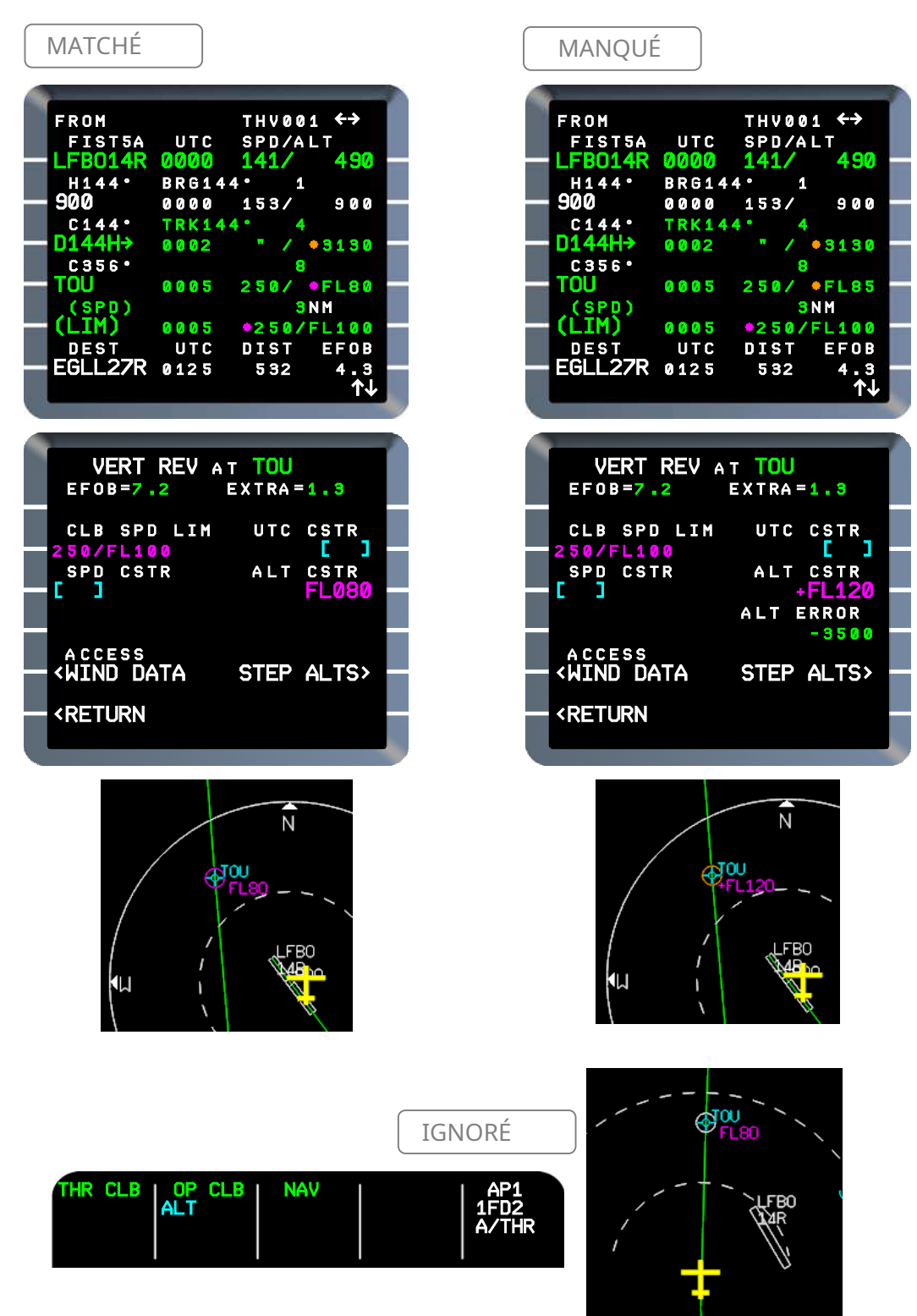

#### **Guidage vertical:**

Les ALT CSTR sont pris en compte par le FMGS pour l'altitude cible. Se référer à la Partie II: Montée - Ch 4.3 Gestion des contraintes pour plus de détails.

## $\Box$   $\leftarrow$  CLB OU DES  $\rightarrow$

Lorsque le FMGC ne peut pas déterminer si le CSTR doit s'appliquer à la montée d'étape à partir de ce WPT ou à la descente d'étape à ce WPT, alors les invites "CLB" et "DES" sont affichées à [6L] & [6R], à choisir comme approprié par le pilote. Le profil vertical est recalculé par conséquent.

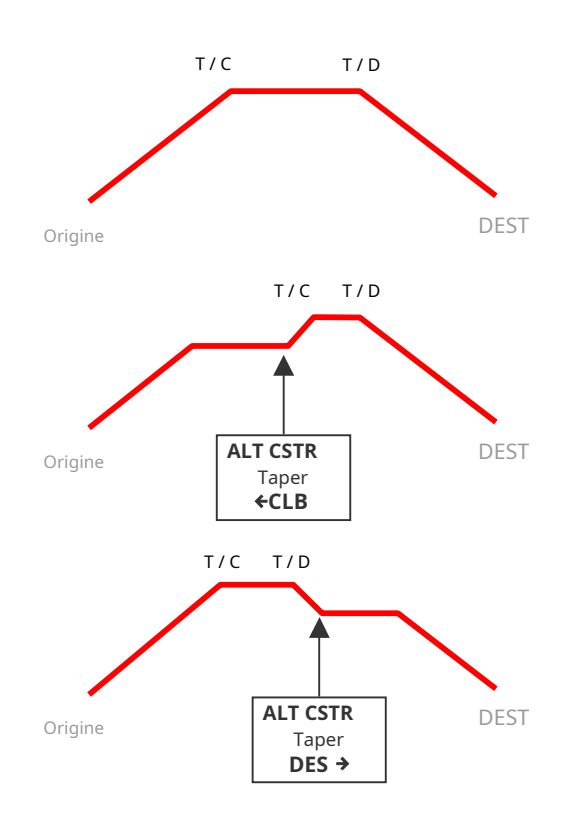

Dans l'exemple, le FL 330 est entré à VANAD qui est un WPT de croisière. T / D est recalculé pour passer VAND au FL330

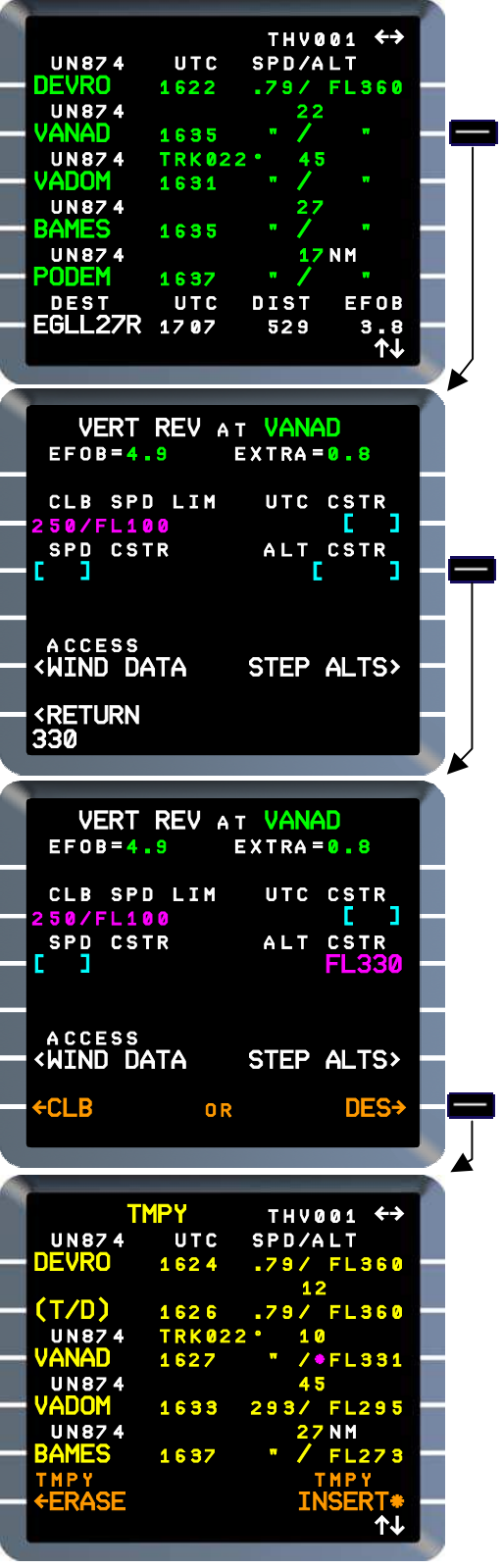

ALT WINDOW CSTR

 $\Box$ 

(non sélectionnable par le pilote)

La page F-PLN A montre l'altitude / FL prévue au WPT associé, avec le symbole magenta ou orange comme approprié.

Dans l'exemple, une STAR au LFBD a été sélectionnée. Un WINDOW CSTR existe à MARRE, nécessitant son passage entre le FL240 et le FL200.

Les limites d'altitude supérieure et inférieure sont affichées sur la page VERT REV à associé WPT.

Étant donné que ces CSTR ne peuvent être saisis que dans le cadre d'une procédure SID ou STAR stockée dans la base de données NAV, ils sont en petite police magenta.

ND affiche les limites supérieure et inférieure (magenta), si CSTR p / b est activé Panneau de contrôle EFIS.

Ces contraintes ne peuvent être modifiées qu'en les remplaçant par un CSTR AT, AT OR ABOVE ou AT OR DOWNOW.

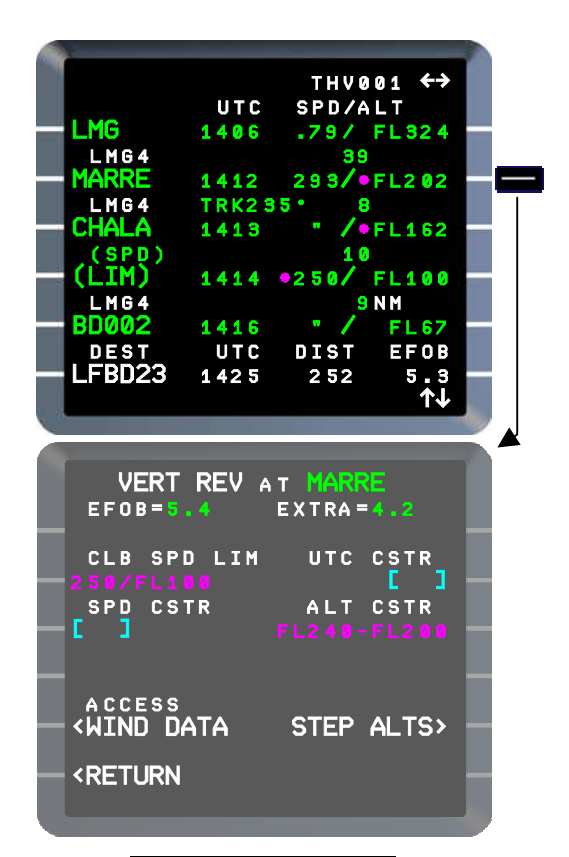

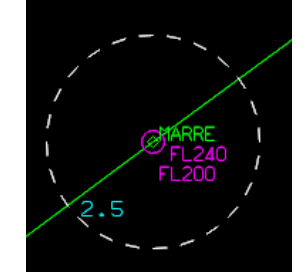

#### $\Box$ Pour supprimer les ALT CSTR

Tous les ALT CSTR, à l'exception de ceux saisis manuellement à un WPT dans une procédure d'approche de précision entre FAF et RWY (voir ci-dessous), peuvent être supprimés manuellement en utilisant la fonction CLR à [3R] sur la page VERT REV. Les valeurs par défaut de la base de données précédemment existantes ne sont pas récupérées.

Si un FPA est défini à un WPT (comme à FAF dans une procédure d'approche), la suppression de l'ALT CSTR à ce WPT supprime également le FPA.

#### Suppression automatique:

Les ALT CSTR sont automatiquement supprimés lorsque:

- Le WPT associé est supprimé par CLR ou par les fonctions DIR TO. (Les CSTR ne sont pas transférés aux points ABM lorsque cette fonction est utilisé).
- Un GO-AROUND est lancé avant le séquençage de DEST RWY, et les conditions pour une approche de ré-stringing sont remplies. Dans ce cas, les CSTR jusqu'à DEST sont supprimés; Le message du pad s "CSTR DEL JUSQU'À XXXXX" (blanc) est affiché.
- ALTN F-PLN est activé; Les CSTR jusqu'au DEST d'origine et tous les CSTR de montée d'ALTN F-PLN en dessous de l'altitude réelle sont supprimés. Le même message s-pad que ci-dessus est affiché.

### **Noter**

Les ALT CSTR peuvent également être révisés directement sur la page F-PLN A par LSK droit au point de révision précédé:

- Utilisez le format "/" (par exemple / 80, / + 80) pour l'insertion,
- Utilisez la fonction CLR pour la suppression. Dans ce cas, il supprimera toutes les verticales contraintes.

Comme déjà expliqué cette méthode **n'est pas recommandé** à cause de insertion d'erreur possible en cas de changement de jambe simultané.

#### $\Box$ ALT CSTR dans la procédure APPROACH

Un ALT CSTR ne peut pas être entré ou affiché à DEST RWY ou MAPt (les champs sont vides sur la page VERT REV).

Lorsque les prévisions ne sont pas disponibles, le champ d'altitude adjacent à DEST ou RWY affiche DEST + 50 FT, ou pour un MAPt, la base de données NAV ALT CSTR à MAPt (petite police verte).

Lorsque les prédictions sont disponibles, les prédictions ne s'afficheront pas  $\bullet$  symbole à DEST ou RWY ou MAPt (le champ ALT CSTR de la page VERT REV est vide).

Les règles suivantes s'appliquent lorsqu'une approche ILS, IGS ou MLS est enfilée dans le plan de vol:

- Lorsque les prévisions ne sont pas disponibles, le champ d'altitude adjacent au FAF affiche l'altitude de passage GS (petite police verte),
- Lorsque les prédictions sont disponibles, les prédictions n'affichent pas le symbole \* au FAF,
- Le champ ALT CSTR de la page VERT REV est vide à tous les points entre le FAF et la RWY (compris),
- $-I$  If the FAF is deleted, GS crossing altitude is also deleted. Once the FAF is deleted, altitude constraints can be entered and displayed at any approach points before (and not including) the RWY.

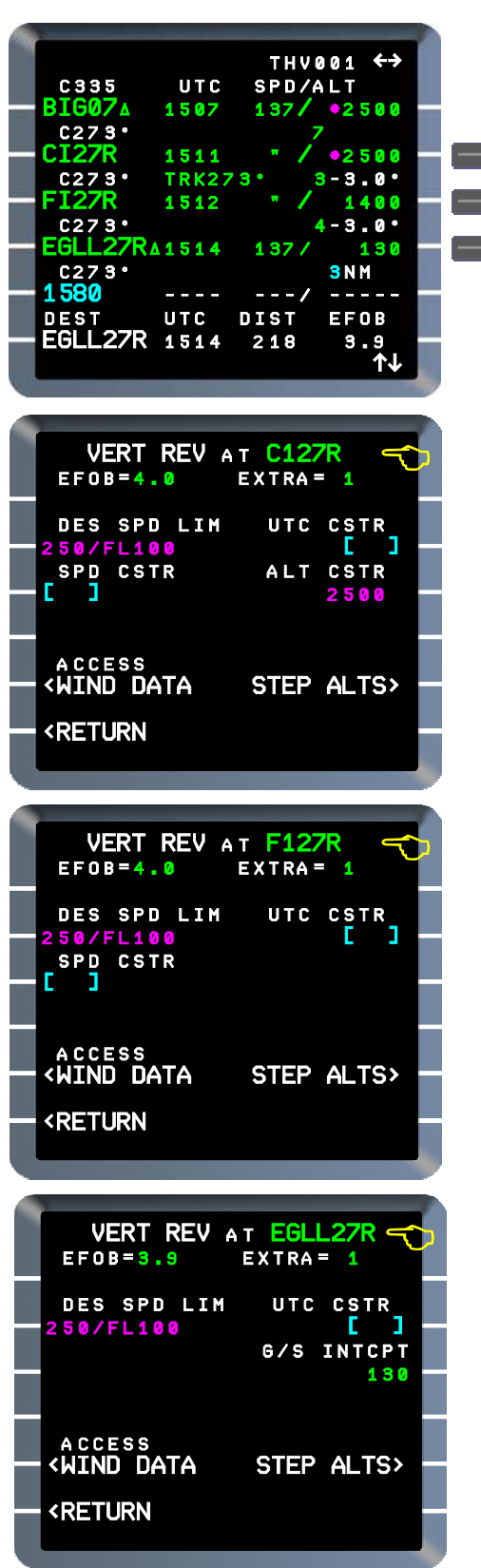

## **4.2. WIND DATA**

#### **Access**

WIND DATA for the **ACTIVE** F-PLN may be accessed from:

- DATA INDEX page 2/2 via ACTIVE F-PLN WINDS at [5L], or
- F-PLN page, via VERT REV page at a WPT and ACCESS WIND DATA prompt at [5L].

This prompt is not available when a TMPY F-PLN exists and in go-around procedure until go-araound is initiated.

WIND DATA for the **SEC** F-PLN may be accessed from :

- DATA INDEX page 2/2 via SEC F-PLN WINDS at [6L], or
- F-PLN page, via VERT REV page at a WPT and ACCESS WIND DATA prompt at [5L] .

Access to WIND is also available from INIT page A (SEC INIT page A) via WIND prompt at [5R].

Il s'agit d'un accès normal à ACTIVE WIND DATA lors de la préparation du cockpit. Voir la partie II: Ch 2.1 Preflight

Les pages suivantes montrent l'accès:

- A partir de la page DATA INDEX 2/2 La page CLIMB WIND s'affiche en premier, A
- partir des pages VERT REV, la page WIND de la phase en cours est affiché.

L'invite WIND REQUEST s'affiche si l'option AOC est activée. Le symbole adjacent\* à l'invite WIND REQUEST ne s'affiche pas lorsqu'une demande est envoyée ou lorsque la liaison de données n'est pas disponible.

Voir Partie III: Liaison de données du canal 9

Lorsqu'on accède via les pages VERT REV à un WPT, l'affichage est la page CLIMB / CRUISE / DESCENT WIND en fonction de la phase à laquelle le WPT appartient.

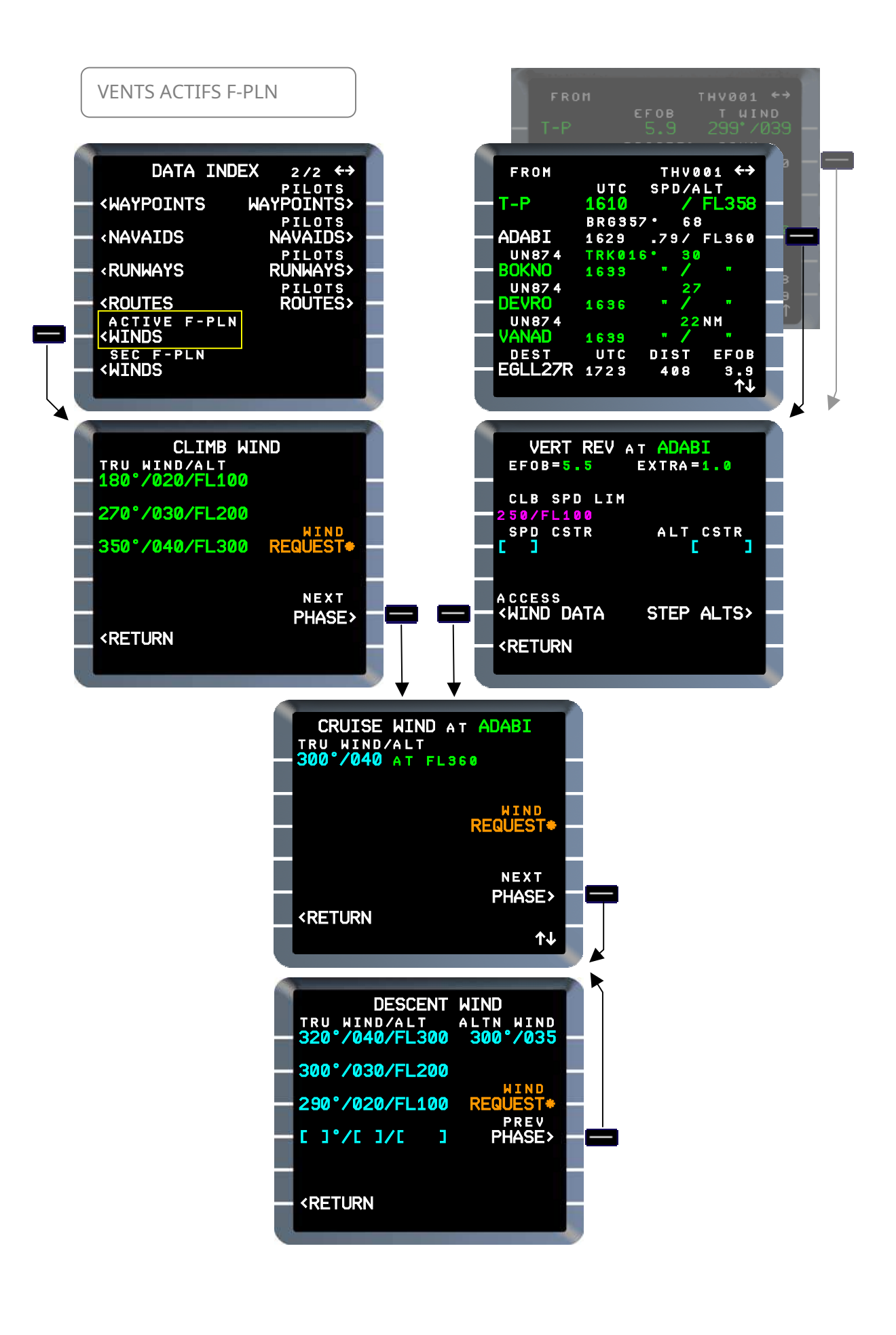

MULTIPHASE **Gestion VERTICALE F-PLN** 25

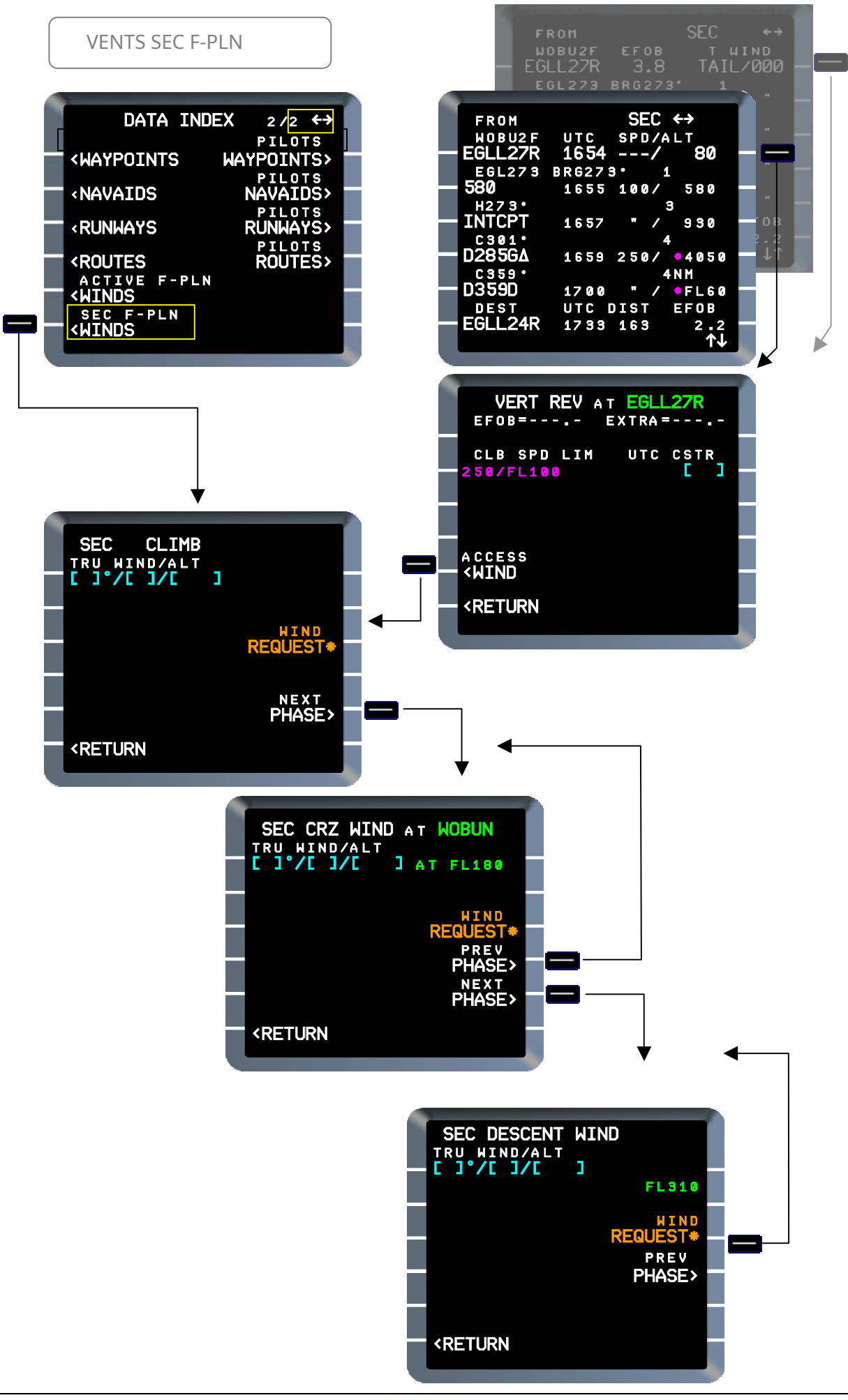

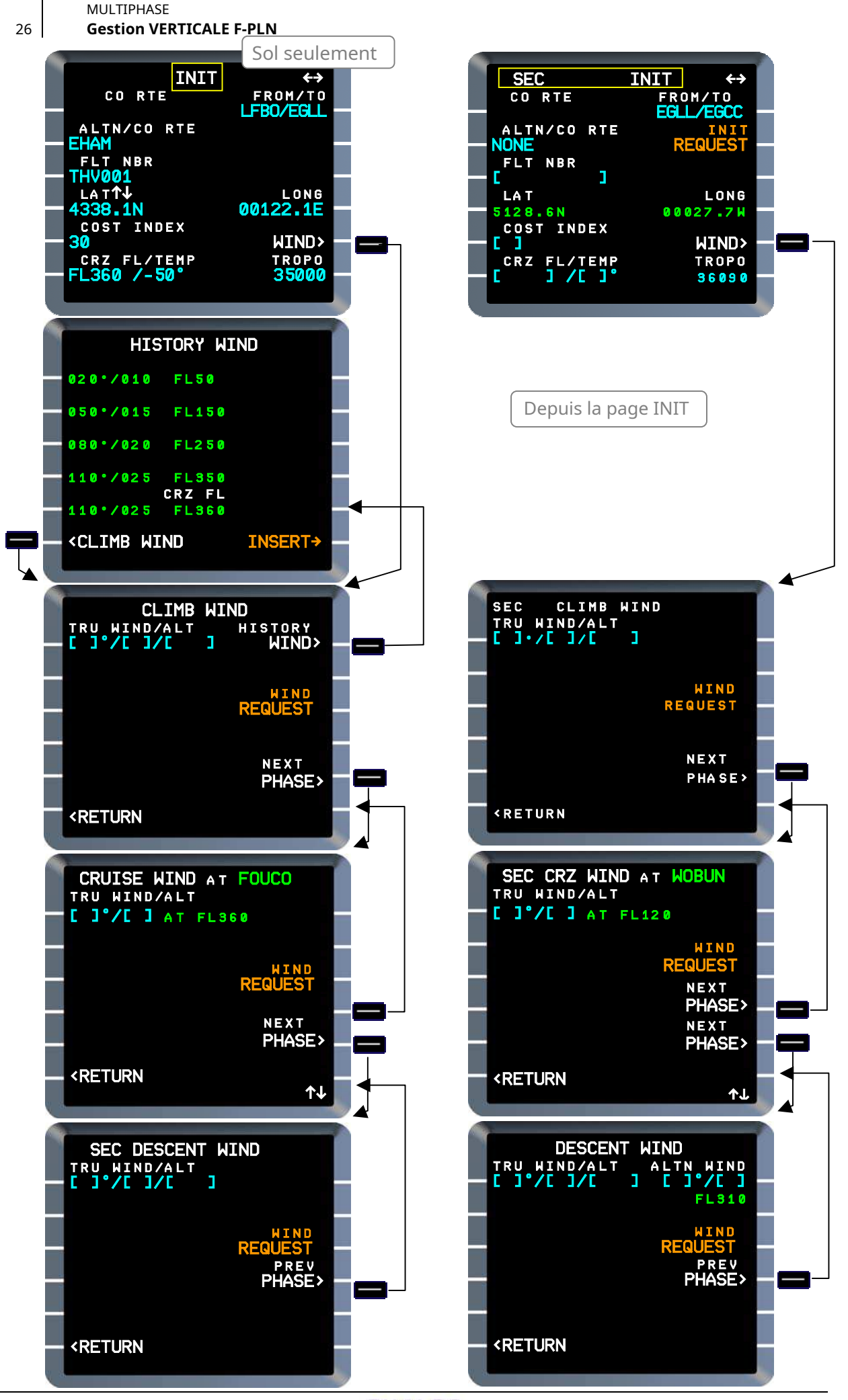

J43126AA 00

**THALES** © THALES AVIONICS SA

AIRBUS A318 / 319/320/321

## **Page CLIMB WIND**

In pre-flight phase, before any pilot entry, brackets are displayed in [1L] (Ex.1).

Up to 5 CLIMB winds may be entered in the format NNN/NNN/ALT, where NNN is direction (TRUE referenced), NNN magnitude, ALT in altitude format below TRANS ALT or FL above.

(Ex. 2 shows a sample).

Modifications of existing data may be made by:

- Using CLR function on appropriate left LSK, or
- $\overline{a}$  Overwriting existing data with the following formats: NNN/NNN/ALT, or NNN/NNN for wind only, or /ALT for altitude only.

Pilot-inserted data are written large blue font, History wind data small blue font. CLIMB winds are sorted in ascending altitude order. After each modification of an altitude, the list is resorted.

An entry of "GRND" in an altitude field is interpreted as the wind at ground level. "GRND" is displayed.

When FMGC has switched to CLIMB phase wind data are green and no longer modifiable ( Ex. 3). When T/C is sequenced CLIMB winds are no longer accessed.

NEXT PHASE [5R] changes display to CRUISE WIND page at first cruise WPT. If no cruise waypoint exists, this page gives access to the DESCENT WIND page.

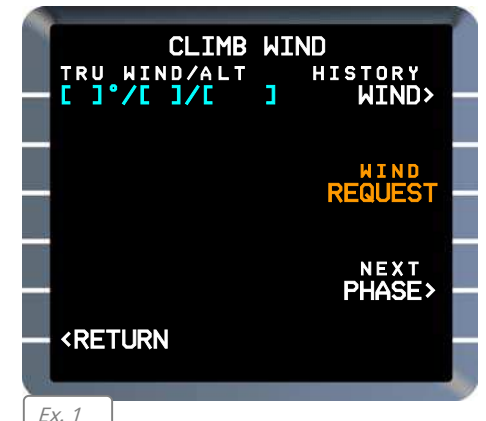

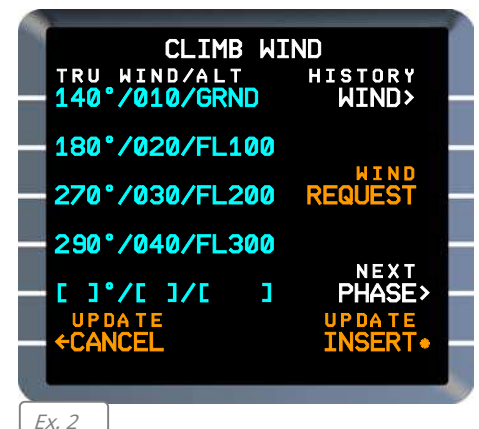

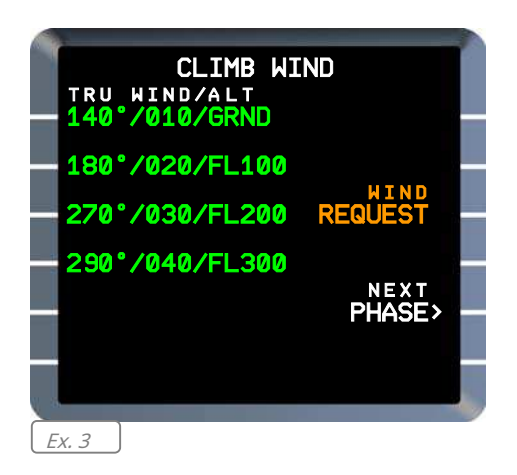

UPDATE CANCEL prompt [6L] reverts display to the page from which wind data has been accessed.

UPDATE INSERT [6R] performs a global insertion of all updated winds data. When this prompt is pressed, the page reverts to the respective F-PLN A page oriented with the FROM waypoint.

After sequencing the T/D, the descent winds are saved as History wind for use as climb winds for any subsequent climb or go around (providing the destination has been modified in this latter case).

Climb winds are not automatically deleted if the origin airport is changed.

#### $\Box$  Vent de l'histoire

Le HISTORY WIND est accessible au sol à partir de la page CLIMB WIND via l'invite HISTORY WIND [1R] et permet une insertion rapide des données de vent, à condition que les données soient similaires aux prévisions de vent pour le vol prévu.

Pendant la descente, le FMS mémorise le vent mesuré à un maximum de quatre niveaux de vol: CRZ FL (FLXXX), FL250, FL150, FL050 (à condition que ces niveaux de vol fixes soient inférieurs à FLXXX). Le vent historique peut ensuite être utilisé pour le prochain vol, comme base pour la montée définition du vent.

Le vent au CRZ FL prévu est affiché à condition qu'il soit déjà inséré. La valeur du vent CRZ est alors interpolée ou limitée par FL50 / MAX FL lorsque en vigueur.

Voir des exemples sur les photos

L'invite INSERT [6R] ne s'affiche pas si:

- Aucun vent historique n'est défini,
- L'historique des vents a été sélectionné (il réapparaît si CRZ FL est modifié),
- Les vents de l'histoire ont été insérés,
- La demande de liaison montante de vent est en attente ou une liaison montante de vent est en attente (non insérée ou annulé).

Si une altitude sur la page Historique des vents est inférieure au seuil de piste de destination précédent, aucun vent historique n'est enregistré pour cette altitude; les le champ est en pointillé.

Les données de vent d'historique ne sont pas supprimées lors du passage à DONE, après un changement de cycle de base de données NAV ou après un changement d'aéroport DEP. Ils ne sont supprimés que lorsqu'ils sont écrasés lors de la descente de la prochaine étape de vol.

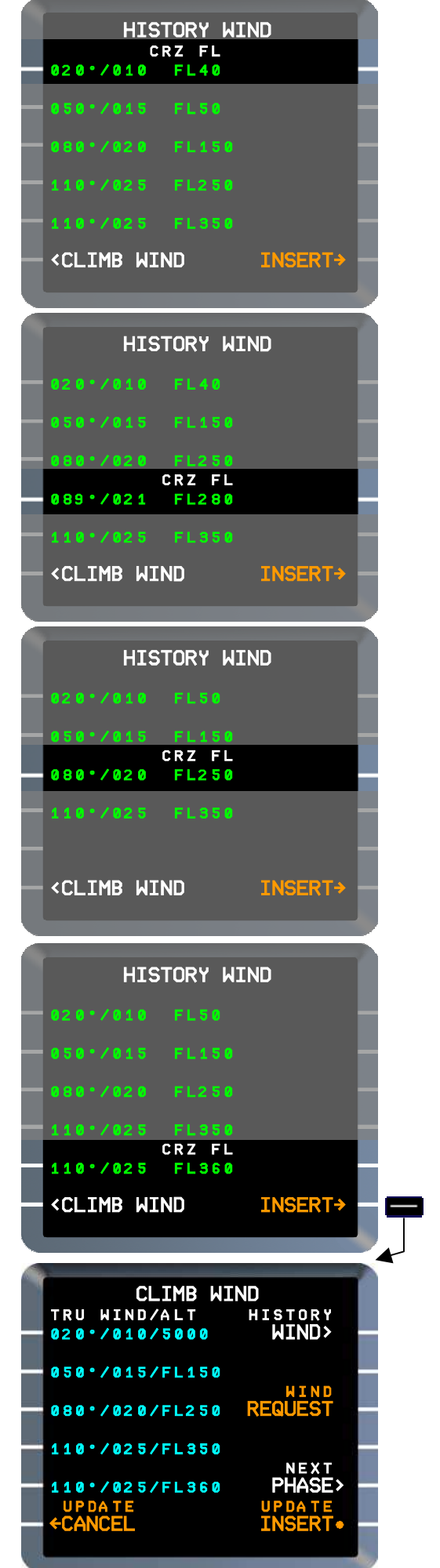

## **Page CRUISE WIND**

Avant toute entrée pilote, des crochets bleus sont affichés dans [1L].

Ex. 1.

**Un seul vent de croisière** peut être entered at a waypoint in the following format NNN/NNN where NNN is direction (true referenced) and NNN magnitude; entered values are displayed in large blue font.

Ex. 2. Wind 300/40 has been entered  $at$  FOUCO

Once entered, wind data are **propagated** at the same altitude to other cruise WPTs (displayed in blue small font).

Vertical slew keys are used to scroll and view cruise waypoints.

Ex. 3. ADABI: propagated wind entered at FOUCO.

Propagated wind data may be modified by overwriting (both direction & magnitude) but not cleared. Clearing revised data will revert to the previous propagated vaues.

PREV PHASE [4R], NEXT PHASE [5R] changes display to CLIMB WIND and DESCENT WIND pages respectively.

UPDATE CANCEL prompt [6L] reverts display to the page from which wind data has been accessed.

UPDATE INSERT [6R] effectue un **global** insertion de toutes les données de vents mises à jour. Lorsque cette invite est pressée, la page revient à la page FPLN A respective orientée avec le FROM waypoint.

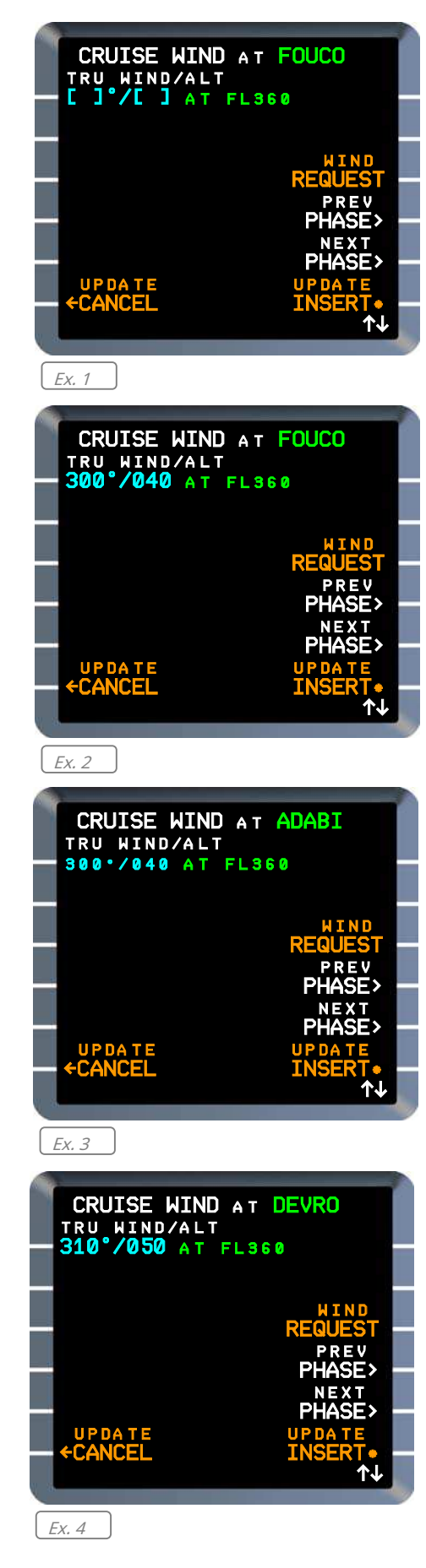

Ex. 4. New wind 310/50 is enterec at DEVRO, overwriting the propagated wind.

## **Page VENT DE DESCENTE**

Avant toute entrée pilote, des crochets bleus sont affichés dans [1L] ( Ex. 1).

Jusqu'à 5 vents DESCENTS peuvent être entrés au format NNN / NNN / ALT, où NNN est la direction (TRUE référencée), magnitude NNN, ALT au format d'altitude sous TRANS ALT ou FL ci-dessus ( Ex. 2 montre un échantillon).

Les modifications des données existantes peuvent être faite par:

- Utilisation de la fonction CLR sur gauche LSK, ou
- Écraser les données existantes avec les formats suivants: NNN / NNN / ALT, ou NNN / NNN pour le vent uniquement, ou / ALT pour l'altitude uniquement.

Les données insérées par le pilote sont écrites en grand police bleue.

Les vents DESCENTE sont triés en descending altitude order. After each modification of an altitude, the list is resorted.

A GND wind inserted in APP page automatically insert or update the DESCENT WIND page (direction is converted to true). ( Ex. 3). When FMGC has switched to DES phase, wind data are green and no longer modifiable (*Ex. 4).* 

PREV PHASE [5R] prompt enables to change display to CRUISE WIND page; it is no longer available when FMGC has switched to DES phase. UPDATE CANCEL prompt [6L] reverts display to the page from which wind data has been accessed.

UPDATE INSERT [6R] performs a global insertion of all updated winds data. When this prompt is pressed, the page reverts to the respective FPLN A page oriented with the FROM

waypoint.

Descent winds (including alternate wind) are automatically deleted if the destination airport is changed.

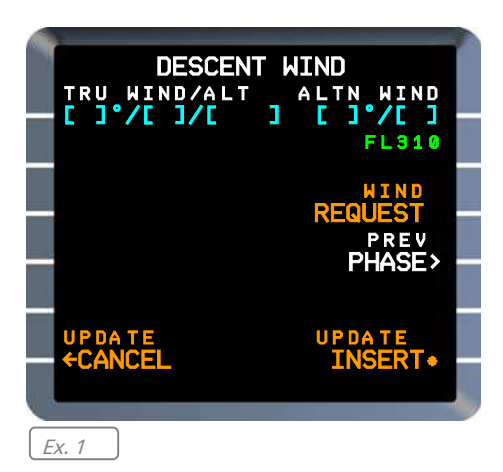

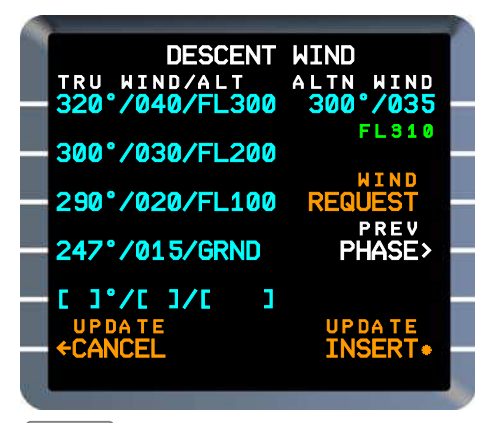

 $Fx.2$ 

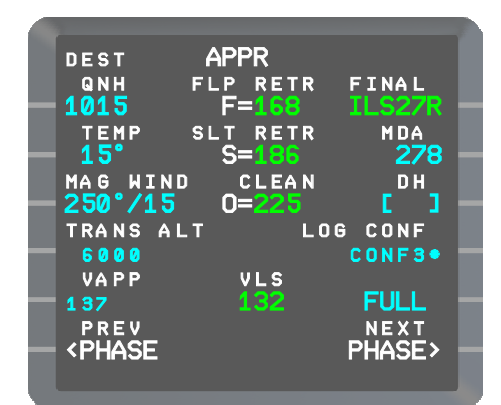

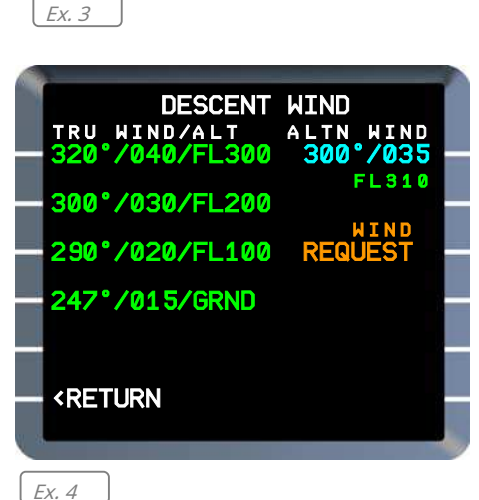

 $\Box$  Vent alterné [1R] Ce champ permet de saisir un vent de croisière alternatif.

> Le format est NNN / NNN où est la direction (vraie référence), et NNN est la magnitude. Une fois effacé, le champ retourne aux crochets. Il est vide si aucune autre destination n'est définie.

> L'altitude est affichée est l'altitude FMS alternative par défaut: FL220 si la distance à ALTN est inférieure à 200NM, sinon FL310. Ce champ est vide si une autre destination n'est pas défini.

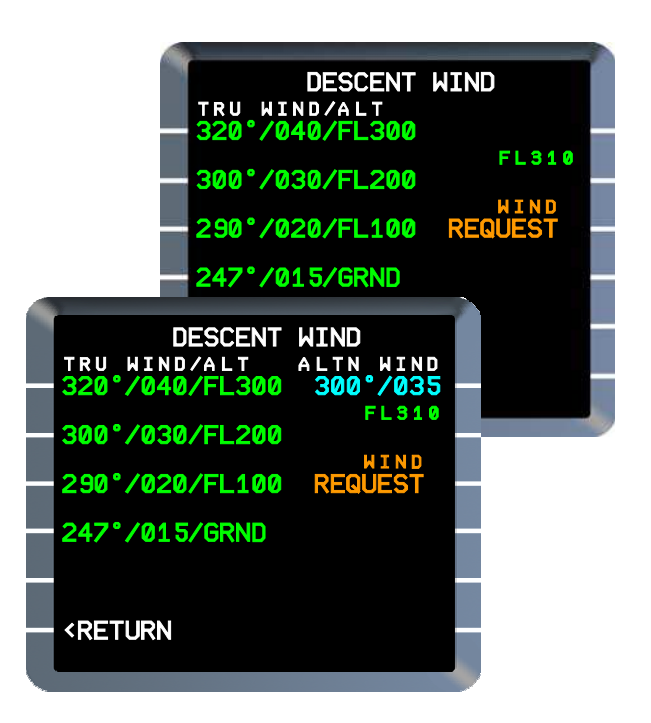

Le vent alternatif est automatiquement supprimé si l'aéroport de dégagement est modifié.

# **4.3. ÉTAPE ALTS**

La fonction STEP ALTS permet au pilote de planifier un changement d'altitude de croisière et de visualiser le changement en terme de prévisions de carburant et de temps. Il est applicable en croisière aux FPLN ACTIF et SEC, mais pas à ALTN F-PLN. Les montées ou les descentes par étapes peuvent être incluses dans un CORTE ou saisies manuellement aux WPT de T / C à 50

NM avant T / D.

Une seule étape est autorisée dans un F-PLN.

La fonction n'est pas disponible si une condition Engine Out est actif.

## **Pour entrer STEP CLB ou DES**

À partir de la page F-PLN, à n'importe quel WPT, accédez à la page VERT REV.

## **STEP ALTS [5R] .............. Appuyez sur**

La page STEP ALTS FROM XXX (CRZ FL ou ALT) s'affiche.

## **STEP ALT / WPT [1L] ....... Entrez**

Ex: 360 / ADABI

La page TMPY STEP ALTS est affiché, montrant DIST et l'heure UTC au point de l'étape (S / C pour la montée en escalier, ou S / D pour l'étape descente).

L'une ou les deux valeurs de ALT / WPT peut être modifié par écrasement ou supprimé en utilisant Fonction CLR.

STEP ALT peut être entré à une distance spécifiée après un WPT en F-PLN ( par exemple 360 / ADABI / 20). Dans dans ce cas, un waypoint PLACE / DIST est automatiquement inséré dans F-PLN.

FROM **THV001 UTC**  $T-P$ **RPCS57 ADABI** FL<sub>2</sub>B<sub>a</sub> **UN874 UN874** nE **UN874 025** DIST UTC FFOR 383 VERT REV AT ADABI<br>EFOB=5.4 EXTRA=0  $EXTRA = 0.6$ CLB SPD LIM SPD **CSTR** ALT CSTR ACCESS<br><WIND DATA STEP ALTS> **<RETURN** STEP ALTS FROM FL280 DIST UTC **CRETI IRN** ź דפ.

Une entrée au-dessus de MAX ALT provoque

Message du pad s "PAS AU-DESSUS DE FL MAX" (blanc).

Le changement ALT minimum autorisé est de 500 pieds.

## **TMPY F-PLN [6L] ........... Appuyez sur**

Le plan de vol temporaire s'affiche, indiquant le début de la montée en palier S / C et le haut de la montée en palier T / C (ou le début de la descente en palier S / D mais la position de palier n'est pas indiquée), ainsi que le carburant et prédictions de temps.

## **TMPY INSERT [6R] ........ Appuyez sur**

STEP CLB ou DES est inséré dans ACTIVE F-PLN.

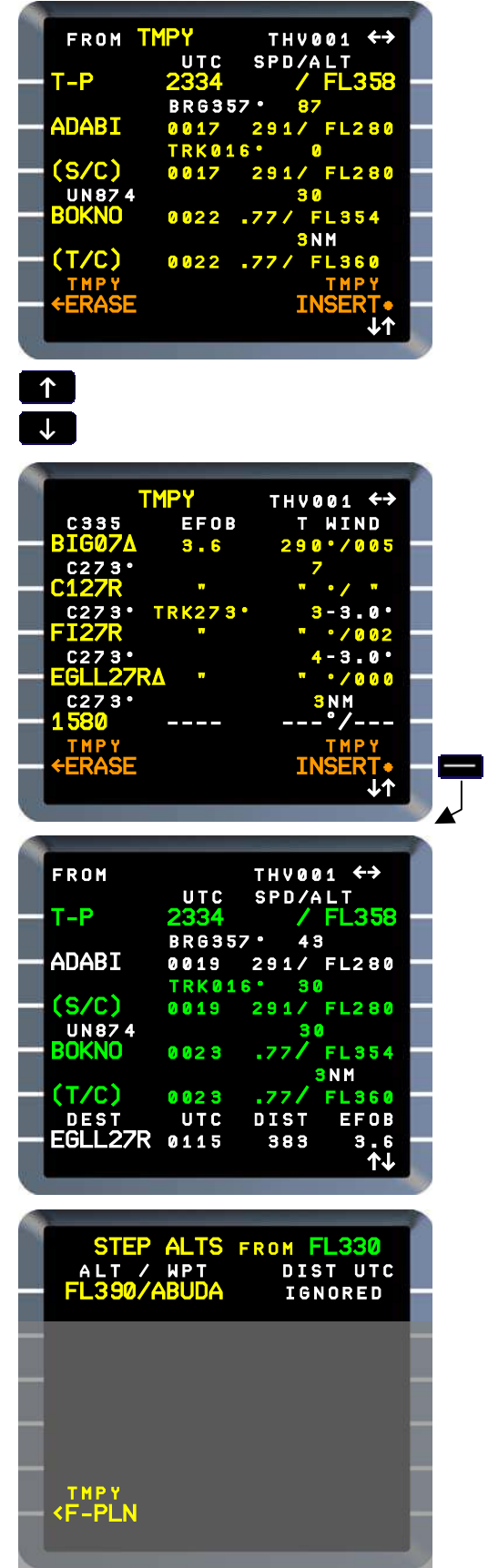

Une étape qui aboutit à un point final inférieur à 50 NM avant T / D n'est pas acceptée dans F-PLN, mais est conservée dans le système en cas d'extension de la phase CRZ. Il est affiché sur la page STEP ALTS avec Indicateur «IGNORÉ».

Ceci s'applique également si le point de départ se trouve avant T / C ou le point final après T / D.

Un STEP ALT peut également être entré directement dans la page F-PLN A en saisissant SXXX (XXX signifiant STEP ALT) au point de révision. Cela crée un TMPY F-PLN, montrant les positions de S / C ou S / D) et les prédictions. Dans l'exemple, une étape au FL280 est entré à BAMES.

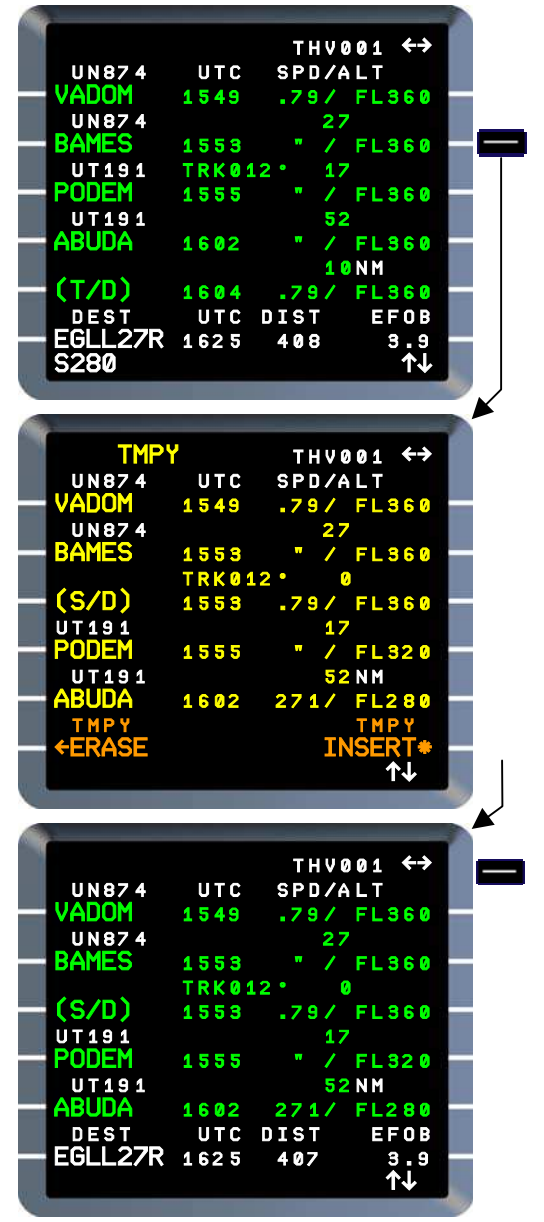

Lorsqu'une montée en escalier (ou une descente en escalier) a été insérée dans le FPLN ACTIF, le msg du pad s "STEP NOW" (blanc) est déclenché lorsque le climatiseur est à moins de 20 NM du point S / C ou S / D.

La montée en escalier ou la descente en escalier n'est pas déclenchée automatiquement; Le changement de FL doit être initié par le pilote via FCU.

Si le changement FL n'est pas lancé, le message du pad s "STEP DELETED" (blanc) est déclenché.

## **Pour supprimer un STEP CLB ou DES**

From VERT REV At any WPT

## **STEP ALTS [5R] .......Press**

**CLR [1L] ................. Enter** TMPY STEPS ALT is displayed.

## **TMPY F-PLN [6L] .....Press** TMPY F-PLN page is displayed.

## **TMPY INSERT [6R] ..Press**

STEP CLB or DES may also be deleted directly on F-PLN page A by using CLR function left or right LSK adjacent to S/C or S/D.

This method **is not recommended** since it could result in inadvertent deletion of a WPT, if a simultaneous leg-switching occurs.

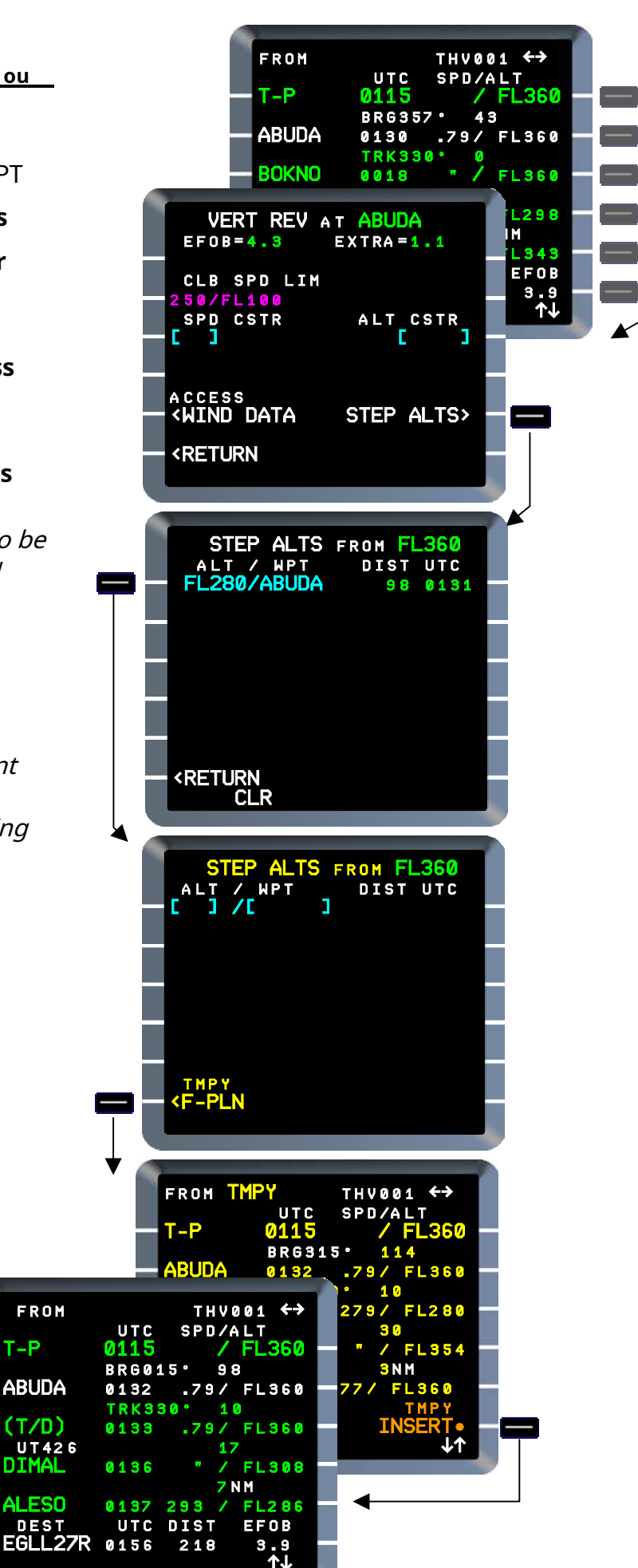